# Руководство по эксплуатации комплекса ThermoChron Files Generator (версия 5.0)

#### Назначение и возможности

**TEPMOXPOH** Комплекс Файл Генератор или ThermoChron Files Generator (далее просто TCFG) является нелорогим вспомогательным решением. которое обеспечивает формирование. а также архивирование и пересылку по сети Интернет файлов данных, содержащих результаты, накопленные в памяти устройств ТЕРМОХРОН (https://elin.ru/Thermochron/). Эти

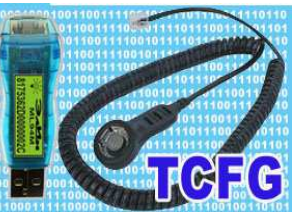

устройства относятся к семейству iButton, изготавливаются компанией Maxim Integrated, и являются эффективными регистраторами температурного мониторинга, с корпоративным обозначением DS1921#-F5# (далее просто или DS1921, или устройства ТЕРМОХРОН, или логееры). Устройства ТЕРМОХРОН, как и другие микросхемы iButton, упаковываются в герметичные металлические корпуса F5 сап, внешне напоминающие дисковые батарейки или "таблетки".

Основой комплекса ТСЕС является компьютер типа РС пользователя с установленной на нём операционной системой Windows (OC Windows). Подключив к собственному компьютеру аппаратные компоненты, входящие в состав комплекса ТСЕС, и установив на нём специализированное программное обеспечение, управляющее их работой, пользователь получает возможность сохранения в файловом пространстве компьютера, а также возможность передачи на назначенные Интернет-ресурсы, полных копий памяти устройств ТЕРМОХРОН в виде кодовых (бинарных) и/или текстовых (символьных) файлов данных специального формата. Такие файлы данных аналогичны файлам. формируемым комплексом ThermoChron Ревизор или ThermoChron Revisor (далее просто TCR), который реализует полномасштабную поддержку регистраторов DS1921 (https://elin.ru/Thermochron/Support/?topic=TCR). Используя комплекс TCFG, пользователь имеет следующие возможности:

- □ определить идентификационный номер и ознакомится с ярлыком "таблетки"регистратора (т.е. с содержимым дополнительной пользовательской памяти регистратора DS1921).
- □ считать из памяти устройства ТЕРМОХРОН собранную и сохранённую им информацию (т.е. *информационную копию памяти* регистратора DS1921),
- □ преобразовать полученную информационную копию памяти, обслуживаемого комплексом устройства ТЕРМОХРОН, в бинарный (кодовый) файл данных и/или текстовый (символьный) файл данных для их дальнейшего хранения, транспортировки, анализа и обработки,
- □ сохранить в файловом пространстве компьютера, на котором установлен комплекс TCFG, сформированные файлы данных,
- □ если компьютер, на котором установлен комплекс TCFG, подключён к сети Интернет, сохранить сформированные файлы данных на определённом FTP-сервере,

□ если компьютер, на котором установлен комплекс TCFG, подключён к сети Интернет, выполнить рассылку на заранее заданные адреса электронной почты E-mail-сообщений, к каждому из которых прикреплены, файлы данных, сформированные комплексом TCFG.

Основой комплекса TCFG является одноимённая программа ThermoChron Files Generator ThCh FG), реализующая специальный алгоритм (далее взаимодействия между компьютером и обслуживаемыми устройствами TEPMOXPOH.

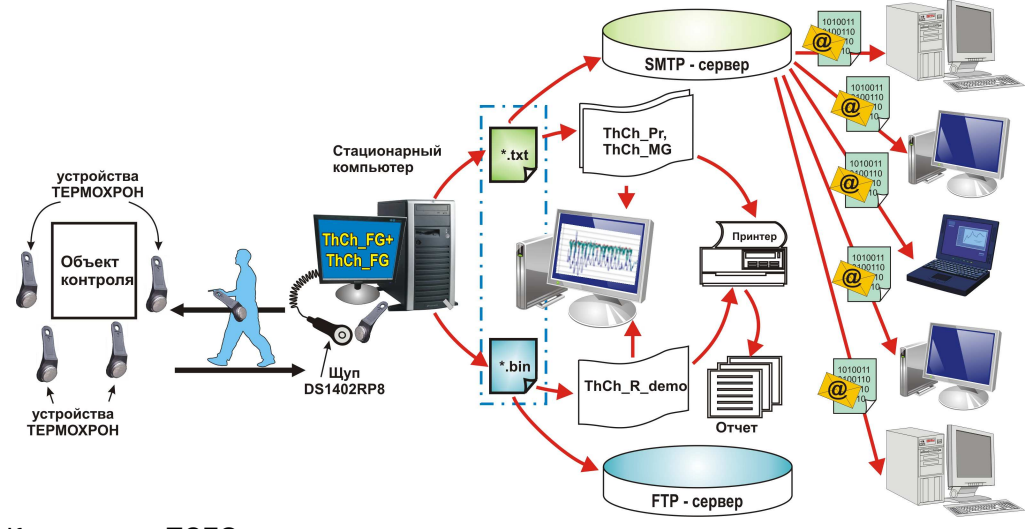

**TCFG** Комплекс может использоваться исключительно качестве  $\mathbf{B}$ вспомогательного средства поддержки, поскольку его эксплуатация возможна только при условии предварительного запуска рабочей сессии обслуживаемых им устройств ТЕРМОХРОН. Любые процедуры по подготовке регистраторов DS1921 для их последующего взаимодействия с комплексом TCFG могут быть выполнены с помощью комплекса ТСR, обеспечивающего полномасштабную поддержку этих устройств.

Организация эксплуатации комплекса TCFG подразумевает обязательное предварительное программирование поставшиком режимов работы и параметров процесса регистрации каждого устройства ТЕРМОХРОН с помощью комплекса TCR. После того, как устройство TEPMOXPOH подготовлено таким образом, оно размещается в контрольной точке, т.е. в месте, требующем температурного мониторинга. Например, внутри тары с перевозимой продукцией. После получения продукции регистратор DS1921 извлекается из контрольной точки и сопрягается с щупом-зондом комплекса TCFG. В результате, предварительно установленная на компьютере контролёра-получателя программа ThCh FG обеспечивает оперативное считывание информации из памяти устройства ТЕРМОХРОН и её архивирование в виде файла данных того или иного типа в области дискового пространства компьютера. Кроме того, возможна пересылка сформированных файлов данных на заранее определённый FTP-сервер. Любой из таких файлов данных может быть открыт

различными свободно доступными программными средствами обработки, визуального представления и документирования результатов, накопленных в памяти устройств ТЕРМОХРОН, разработанными НТЛ "ЭлИн", Поэтому контролёр-получатель отобразить "температурную историю". сможет зафиксированную устройством ТЕРМОХРОН, на экране собственного компьютера или распечатать её в виде завершённого документа на своём принтере. В результате заказчик удостоверится в соответствии "температурной истории" доставки продукта предварительно заданным или оговоренным требованиям. Комплекс TCFG в отличие от комплекса TCR допускает только чтение информации из памяти логгера DS1921 с последующим формированием на её базе файлов данных различного формата и не позволяет выполнять никаких иных действий по обслуживанию этих устройств. Основным преимуществом комплекса ТСЕС является низкая цена и предельная простота эксплуатации.

Если же компьютер подключён к сети Интернет, файлы данных, сформированные комплексом ТСЕG, могут быть переданы или на определённые оператором E-mail-адреса, или непосредственно на определённый оператором FTP-сервер. Такие функции значительно расширяют возможности комплекса ТСЕС. Поскольку комплекс может использоваться для мгновенного оповещения. к примеру, центрального офиса, из которого вышел груз, о "температурной истории" его доставки с промежуточных точек на пути следования груза. Это возможно, к примеру, если сопровождающий груз экспедитор, или же персонал склада промежуточного хранения на пути следования груза, имеет компьютер с доступом к сети Интернет, на котором установлен комплекс ТСГG. При этом для архивации файлов данных, считанных из памяти контрольных устройств ТЕРМОХРОН, может быть использован корпоративный FTP-сервер или корпоративная почта.

Настоящая инструкция рассчитана на пользователя, знакомого с основами технологии ТЕРМОХРОН, и комплексом полномасштабной поддержки регистраторов DS1921 ТЕРМОХРОН Ревизор TCR от НТЛ "ЭлИн". Она НЕ СОДЕРЖИТ полных подробных описаний, посвящённых особенностям работы с этими средствами обеспечения температурного мониторинга, а включает лишь положения, связанные с особенностями эксплуатации комплекса TCFG и программы ThCh FG.

При возникновении вопросов, относящихся к возможностям и способам использования непосредственно устройств ТЕРМОХРОН. следует обращаться к описаниям на эти регистраторы. Они доступны через Интернет в конце страницы с адресом https://elin.ru/Thermochron/?topic=descr. Инструкция по работе с комплексом TCR для полномасштабной поддержки устройств ТЕРМОХРОН также доступна через Интернет в конце страницы с адресом https://elin.ru/Thermochron/Support/?topic=TCR.

#### Состав комплекса

Комплекс TCFG состоит из набора аппаратных и программных средств, которые не могут быть использованы без компьютера пользователя. Если пользователь имеет компьютер типа РС, то установка на нём компонентов комплекса ПОЗВОЛИТ реализовать на его базе интеллектуальный интерфейс. осушествляющий оперативное считывание информации из памяти обслуживаемых регистраторов ТЕРМОХРОН, и сохранение её в виде файлов данных и/или пересылку этих файлов на определённые пользователем Интернет-ресурсы.

Комплекс TCFG включает следующие компоненты:

□ Адаптер ML94M 1-Wire-интерфейса ДЛЯ обеспечения информационного обмена между ТЕРМОХРОН и **УСТРОЙСТВОМ** USB-портом компьютера пользователя - 1шт.

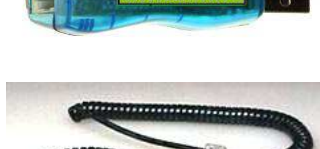

- Приёмное устройство для сопряжения адаптера с устройствами ТЕРМОХРОН - щуп-зонд типа  $DS1402R$  $PB - 1III$
- русифицированная одноимённая программа ThermoChron Files Generator (далее ThCh FG) для чтения содержимого памяти регистраторов ТЕРМОХРОН с использованием компьютера типа РС и инструкцией пользователя по организации работы комплекса тьсь FG (свободный доступ к последней версии этой программы и к

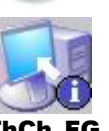

инструкции по эксплуатации комплекса TCFG, укомплектованного программой ThCh FG, возможен через Интернет в конце страницы с адресом https://elin.ru/Thermochron/Support/?topic=TCFG).

Доступ к полным описаниям на адаптер и приёмное устройство, которые используются в составе комплекса TCFG, возможен через Интернет по следующим адресам:

- адаптер ML94M http://elin.ru/files/pdf/Accessories/ml94m.pdf.
- ШУП DS1402RP8 http://elin.ru/files/pdf/Accessories/DS1402-BP8-DS1402D-DR8.pdf.

Комплекс TCFG исполняет чтение полного содержимого памяти регистраторов DS1921 любой модификации, прошедших испытания в составе комплекса ТЕРМОХРОН Ревизор TCR.

Изготовитель принимает на себя обязательства по гарантийному обслуживанию аппаратных элементов комплекса TCFG (адаптер и приёмное устройство) в течение года после приобретения комплекса, а также осуществляет их послегарантийный ремонт, при условии соблюдения правил эксплуатации.

Внимание! При не соблюдении правил эксплуатации комплекса TCFG, а также в случае наличия следов от механических и ударных воздействий на

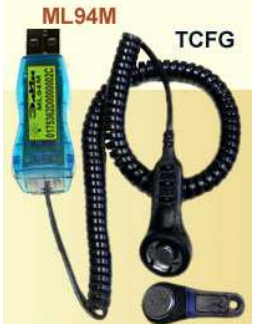

#### аппаратных элементах комплекса или в случае разрушения их электронной схемы, изготовитель НЕ НЕСЕТ ответственности за работоспособность комплекса. Гарантийный ремонт в таких случаях НЕ ОСУШЕСТВЛЯЕТСЯ.

#### Требования к персональному компьютеру

Комплекс ТСЕС может быть реализован на компьютере типа РС, который удовлетворяет следующим минимальным системным требованиям:

- Процессор архитектуры х86 или х86 64.
- Минимально возможное разрешение экрана не менее 800 $\times$ 600.
- Свободное пространство на жёстком диске не менее 18 Мбайт.
- Наличие свободного USB-порта.
- Операционная система Windows 10.
- Наличие среди периферийных устройств компьютера манипулятора «мышь».
- При необходимости использования функций передачи файлов данных, содержащих информационные копии памяти устройств ТЕРМОХРОН, сформированных программой ThCh FG через Интернет, компьютер должен быть подключён к сети Интернет.

## Подключение аппаратных средств

Адаптер ML94M для USB-порта, имеющий с одной стороны стандартный USB-разъём-вилку типа «А» для подключения к компьютеру пользователя, а с другой стандартное телефонное гнездо RJ12-6р6с для соединения с щупом-зондом DS1402RP8, может быть установлен непосредственно в приёмную розетку USB-порта компьютера. При необходимости, для удобства пользователя, между адаптером ML94M

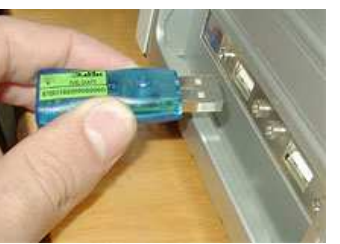

K USB

Адаптер

ML94M

Адаптер

ML94M

RJ11

торту

**RJ11** 

**DS1402RP8** 

(Щуп-зонд)

DS1402RP8 (Шуп-зонд)

и розеткой USB-порта компьютера может быть включен стандартный USB-удлинитель пользователя типа «USB-A Plug - USB-A Jack».

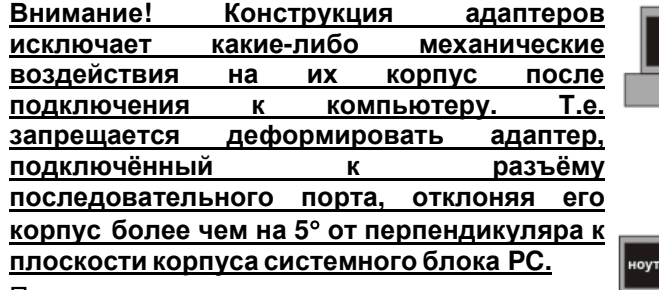

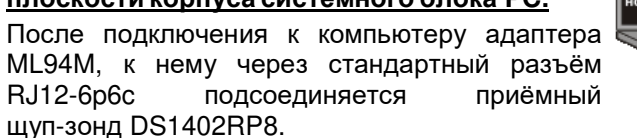

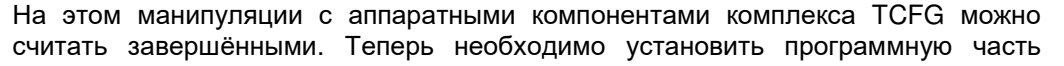

комплекса TCFG на компьютер пользователя (см. главу «Инсталляция программы» этого документа). Если программа ThCh FG инсталлирована и запушена, достаточно прикоснуться приёмной частью шупа-зонда к корпусу устройства ТЕРМОХРОН, как драйвер адаптера, установленный на компьютере, детектирует это и инициирует под управлением программного обеспечения обмен информацией между компьютером и обслуживаемым регистратором.

Подносить "таблетку" DS1921 к приёмному гнезду щупазонда комплекса следует таким образом, чтобы её корпус вошел в него до упора. При этом контактная часть (металлическая пружина) приёмного гнезда щупа-зонда должна совпадать с той стороной корпуса устройства TEPMOXPOH. которой выгравирован на его идентификационный номер. Для обеспечения лучшего между приёмным гнездом и "таблеткой" контакта

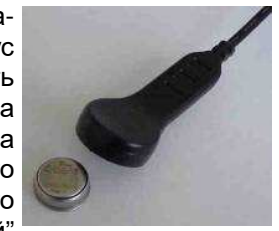

ТЕРМОХРОН следует слегка надавить пальцем на ту плоскость её корпуса, которая не содержит надписей, до упора. Однако такой метод может быть использован только для кратковременной процедуры обмена. В случае длительного обслуживания комплексом TCFG устройства ТЕРМОХРОН следует

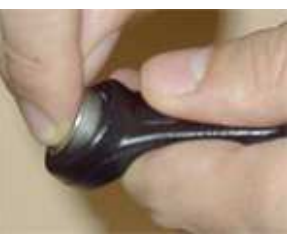

надёжно закрепить его в приёмном гнезде щупа-зонда, нажав с силой на ту плоскость его корпуса, которая не содержит надписей, по направлению к приёмной части щупа-зонда, до появления характерного щелчка. Для удаления надёжно закреплённой "таблетки" из щупазонда, её подцепляют ногтём за краевой фланец и, прилагая определённые усилия, извлекают из приёмного гнезда.

Работа с устройствами iButton, к классу которых относятся регистраторы ТЕРМОХРОН, значительно упрощается при закреплении корпуса-"таблетки" F5 can этого устройства в универсальном держателе DS9093N, который имеет форму брелока для обычных механических ключей. В этом случае процедура установки и изъятия "таблеток" из приёмного гнезда щупа-зонда значительно облегчается, благодаря наличию своеобразного пластикового «рычага», роль которого исполняет держатель DS9093N.

Если же "таблетка" ТЕРМОХРОН не может быть свободно изъята из контрольной точки. для её обслуживания следует использовать портативный компьютер - ноутбук или ноутбук. Зажим приёмного гнезда зонда-щупа комплекса ТСГС легко и надёжно защёлкивается на несъёмном корпусе F5 can регистратора DS1921, который закрёплен тем или иным способом на произвольной удерживающей поверхности.

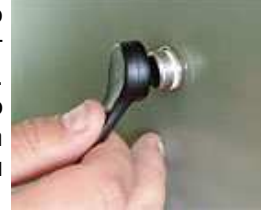

Поскольку аппаратные средства комплекса TCFG и комплекса TCFG+ (https://elin.ru/Thermochron/Support/?topic=TCFG), а также комплекса iBDLFG (https://elin.ru/iBDL/Support/?topic=iBDLFG) не отличаются, а программы ThCh FG. ThCh FG+ и iBDL FG являются свободно доступными

**ЭлИм** Комплекс TCFG с программой ThCh\_FG

#### продуктами, пользователь комплекса TCFG автоматически является пользователем комплекса TCFG+ и комплекса iBDLFG, и наоборот.

#### Инсталляция программы

Перед началом установки программного обеспечения на компьютер следует убедиться, что он удовлетворяет минимальным системным требованиям.

ВНИМАНИЕ! Для корректной инсталляции программы ThCh FG пользователь обязательно должен войти в систему используемого им компьютера под учётной записью администратора или пользователя, принадлежащего к группе администраторов вычислительного средства (т.е. иметь признак пользователя, обладающего неограниченными правами работы с системой).

Программа ThCh FG может быть установлена на компьютер после предварительного переноса в его дисковое пространство инсталляционного файла со специализированной вебстраницы, расположенной в Интернете по aдресу https://elin.ru/Thermochron/Support/?topic=TCFG. В конце страницы с таким адресом расположена ссылка на архивный файл с именем ThCh FG.zip (прямая ссылка на этот файл http://elin.ru/files/TH/ThCh FG.zip). Он содержит инсталляционный файл *setup.exe*. Непосредственно процесс установки программы ThCh FG заключается в запуске этого инсталляционного файла. Его активизация приведёт к последовательному раскрытию набора установочных окон, первым из которых следует предупреждение о необходимости обязательного отключения адаптера от USB-порта, на время инсталляции программы.

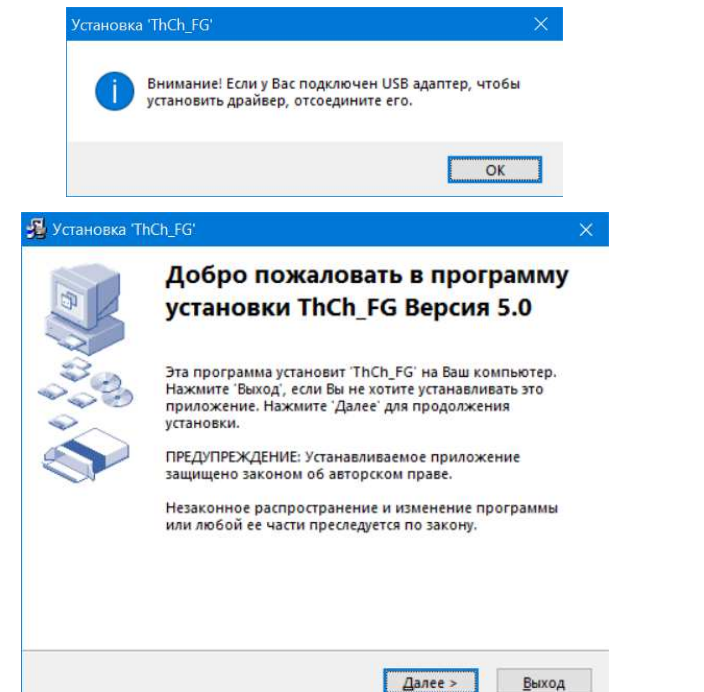

В одном из следующих установочных окон "Путь установки" следует указать каталог для размещения системных библиотек и других компонентов программы ThCh FG. Каталог может иметь произвольное имя, задаваемое непосредственно пользователем, и располагаться на дисках с любым именем. Однако, при этом следует учитывать, ограничения накладываемые ОС Windows на размещение пользовательских приложений а пределах дискового пространства компьютера. По умолчанию будет выбран системный каталог используемой ОС Windows, например, C:\Program Files (x86)\TCR FG.

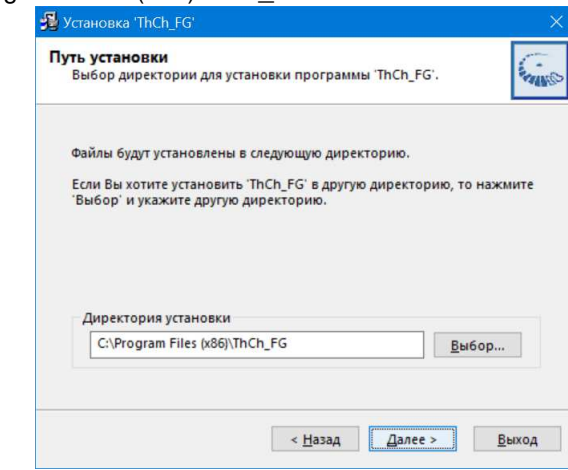

После избрания имени каталога пользователь для перехода к следующему окну должен выбрать (одиночный клик левой клавиши манипулятора «мышь» (далее нажать мышкой или просто нажать)) кнопку [Далее>].

Кнопка [<Назад] позволяет пользователю вернуться в предыдущие окна набора, с целью изменения ранее введённых параметров инсталляции. Другое окно "Опции" обеспечивает пользователю возможность автоматического размещения иконки (ярлыка) вызова программы ThCh FG непосредственно на рабочем столе (DeskTop) внешней оболочки ОС Windows.

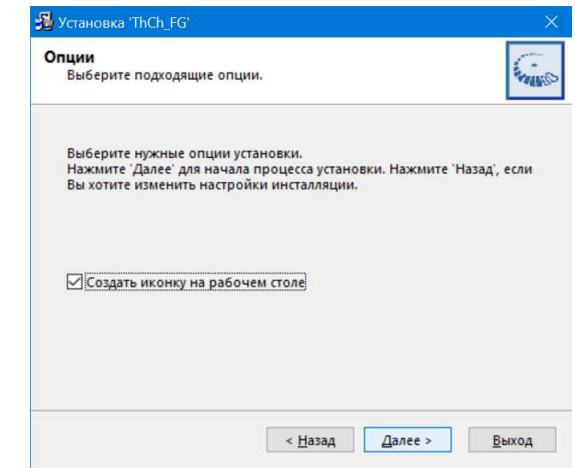

Затем следует окно "Распаковка файлов", во время раскрытия которого на экране компьютера и происходит непосредственно процесс инсталляции программы поддержки комплекса.

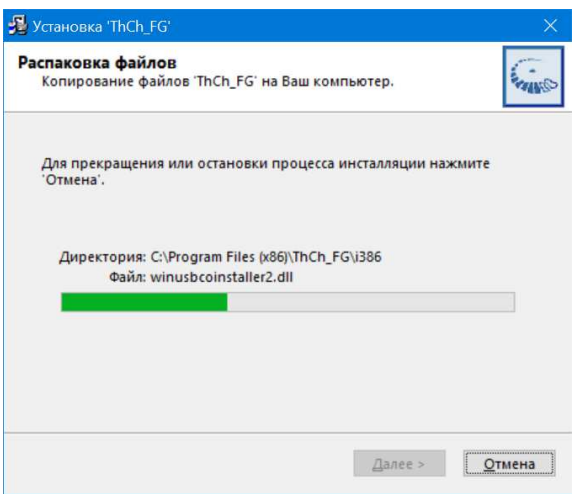

Нажатие во время отработки процесса инсталляции программы на кнопку [Отмена] прервёт процедуру её установки.

Окончание процесса инсталляции, характеризуется автоматическим сворачиванием всех установочных окон, раскрывавшихся в ходе инсталляции.

После окончания установки программы комплекса ТСЕС в основном каталоге ThCh FG (или в директории с иным именем, выбранным пользователем), созданном инсталляционной программой, кроме непосредственно исполняемого модуля ThCh FG.exe, также содержатся файлы динамических библиотек, необходимые для исполнения основной программы и некоторые служебные файлы, содержащие фонты, а также копии конфигурации и установок программы ThCh\_FG. Кроме того, там же находятся: директория с драйверами поддержки адаптера комплекса TCFG, и утилита uninstall.exe, обеспечивающая при её запуске деинсталляцию программы ThCh FG.

Теперь имеет смысл лишь переместить ярлык вызова программы ThCh FG непосредственно на рабочий стол (DeskTop) внешней оболочки операционной системы, если в процессе инсталляции программы эта опция не была выбрана пользователем.

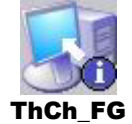

После этого можно подключить адаптер комплекса к свободному USB-порту компьютера.

Непосредственно запуск программы ThCh FG производится любым из способов, допустимых в ОС Windows. Например, благодаря выбору мышкой ярлыка ThCh FG, размещённого на рабочем столе (DeskTop). После этого, программа ThCh FG раскрывает своё основное окно.

#### Деинсталляции программы

Для запуска процедуры деинсталляции программы ThCh FG необходимо нажать кнопку [Далее>] в окне, развёрнутом утилитой uninstall.exe, после её запуска. Нажатие во время отработки операции удаления программы кнопки [Отмена] прервёт процесс деинсталляции.

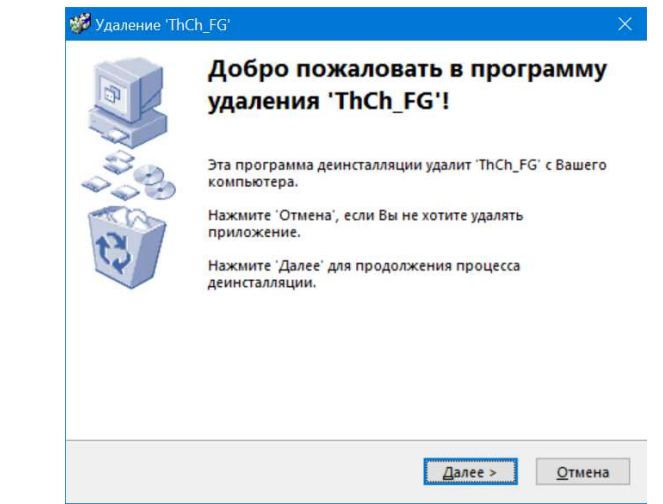

Утилита uninstall.exe находится в каталоге, назначенном пользователем в ходе инсталляции программы ThCh FG для размещения её исполняемых модулей, системных библиотек и других компонентов (по умолчанию каталог с именем C:\Program Files (x86)\ThCh FG).

Внимание! Для обеспечения корректной работы программы ThCh FG, перед установкой её новой версии необходимо обязательно выполнить процедуру деинсталляции предыдущей версии переустанавливаемого программного продукта. Только в этом случае может быть гарантированна полноценная работа вновь инсталлируемой версии программы.

### Сопряжение с устройством ТЕРМОХРОН

После запуска программы ThCh FG она разворачивает окно с именем "ThCh FG", размёшенным в левом верхнем углу его канта. Окно "ThCh FG" является основным окном программы ThCh FG и содержит множество кнопок, задающих режим работы комплекса, а также индикаторы, информационные поля и текстовый карман {Ярлык}, отображающие особенности процедур: считывания данных из памяти устройств TEPMOXPOH, обслуживаемых комплексом TCFG, и формирования файлов с этими данными, а также пути и особенности сохранения создаваемых комплексом файлов данных. Кроме того, над текстовым карманом {Ярлык} размещается т.н. статусная строка, определяющая текущее состояние программы ThCh FG.

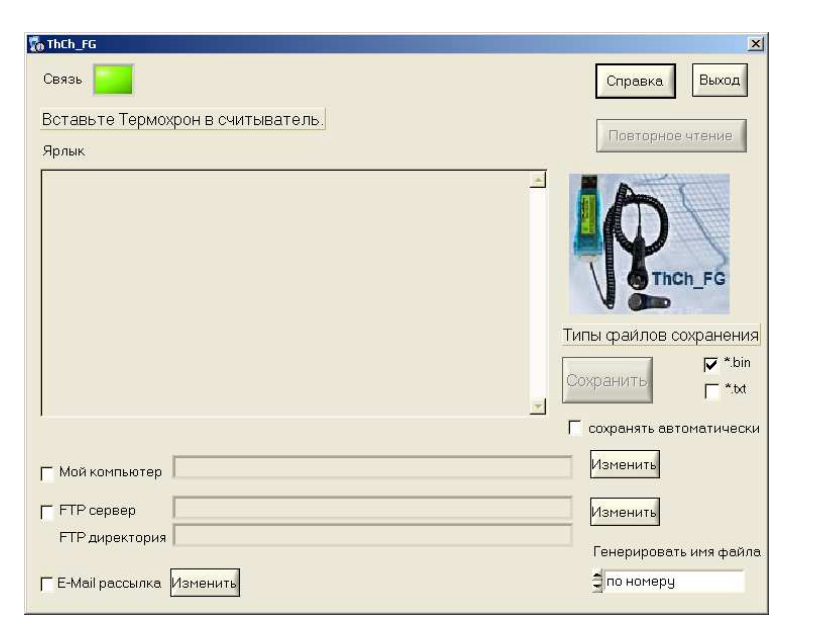

Сразу после запуска программы ThCh FG она переходит к процедуре поиска адаптера комплекса TCFG, подключённого к USB-порту компьютера. При этом статусная строка окна "ThCh FG" содержит сообщение «Поиск адаптера».

Если адаптер комплекса корректно подключён к одному из USB-портов компьютера, а подлежащее обслуживанию устройство ТЕРМОХРОН еще пока не подключено к приёмному гнезду шупа-зонда комплекса, то вслед за сообщением «Поиск адаптера» программой ThCh FG в статусной строке будет выведено сообщение «Вставьте Термохрон в считыватель».

При корректном сопряжении очередного регистратора DS1921 со щупом-зондом комплекса ТСГС считывание данных из его памяти выполняется автоматически. Т.е. в этом случае, сразу, без участия пользователя, запускается процесс однократного принудительного извлечения информации из памяти обслуживаемого комплексом устройства ТЕРМОХРОН. При этом статусная строка заполняется информацией, связанной с индивидуальным 16-разрядным идентификационным номером обслуживаемого регистратора DS1921, который записан в шестнадцатеричном виде слева направо от младшего байта к старшему байту (начиная с группового кода 21 и заканчивая контрольной суммой всех предыдущих разрядов).

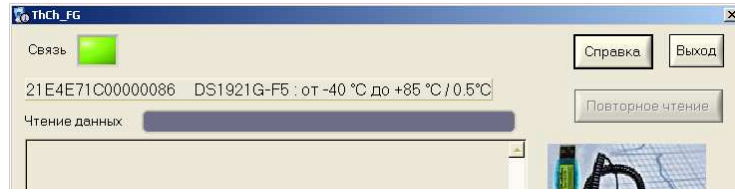

Такой идентификационный номер вместе с другими регистрационными обозначениями и производственными параметрами. фиксирующими особенности изделия DS1921#-F5#, нанесён с помошью гравировки на внешней стороне "таблеточного" корпуса устройств ТЕРМОХРОН любой модификации. Среди других обозначений на корпусе "таблетки" идентификационный номер определяется набором из чисел и символов. расположенных в следующем порядке «CC SSSSSSSSSSSSS FF». Здесь:

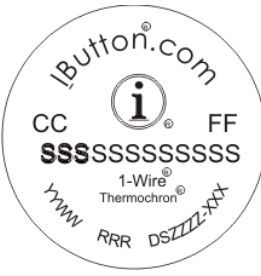

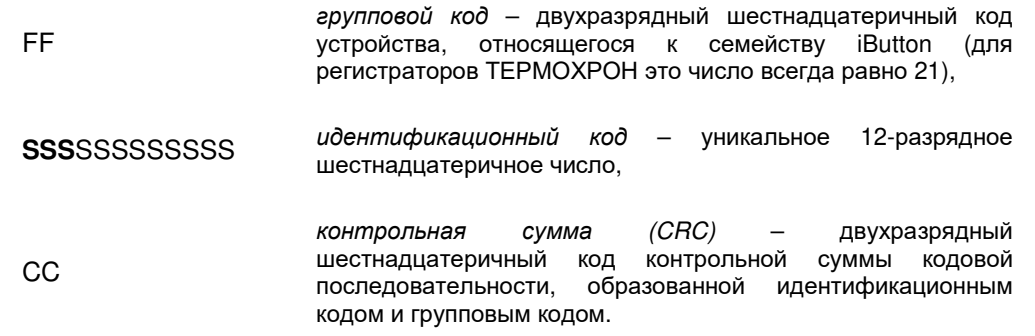

Символы 16-разрядов шестнадцатеричного идентификационного номера сгруппированы по два символа (что соответствует одному байту в двоичном представлении), которые читаются внутри байта слева направо. Поэтому идентификационный номер наглядно представлять в виде восьми пар символов, - по одной паре символов на каждый из 8 байтов номера. При этом на гравировке корпуса "таблетки" старший байт (групповой код FF (для устройств ТЕРМОХРОН код 21)) расположен справа над идентификационным кодом, а младший байт (контрольная сумма CC) - расположен слева над идентификационным кодом.

Обозначения символов <sup>в</sup> шестнадцатеричном коде отображаются латинскими буквами A,B,C,D,E,F и десятичными цифрами от 0 до 9.

Программой ThCh\_FG поддержки комплекса TCFG, номер регистратора, выгравированный на корпусе устройства ТЕРМОХРОН, преобразуется к традиционному виду представления двоичного кода, т.е. старший байт номера,<br>——————————————————— представленный групповым кодом FF, располагается первым слева, далее <sup>в</sup> <u>порядке убывания</u> следуют байты идентификационного кода. Контрольная сумма<br>(узден CC) зативнавала в узуне нанале (де запава) (кодом СС) записывается <sup>в</sup> конце номера (<sup>т</sup>.е. справа).

Поскольку идентификационный номер состоит из 8 байт, удобно пронумеровать символы, относящиеся <sup>к</sup> каждому байту номера, индексами от 1 до 8, начиная от самого младшего байта <sup>к</sup> старшему байту. Тогда:

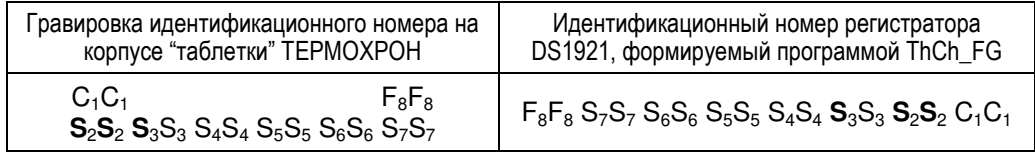

Пример: На корпусе регистратора выгравирован номер 57**000**0001B4B1521. Его представление программой ThCh\_FG соответствует номеру: 21154B1B00 **0**0**00**57. Из этого номера следует, что это регистратор типа DS1921 (групповой код 21, записан слева) <sup>и</sup> контрольная сумма его идентификационного <sup>и</sup> группового кодов равна 57.

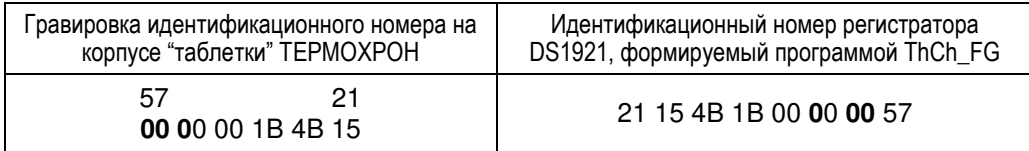

Первые три разряда идентификационного кода идентификационного номера каждого из устройств ТЕРМОХРОН образуют код подсемейства (<sup>т</sup>.е. разряды **S**2**S**2 **<sup>S</sup>**3 <sup>в</sup> представленных выше Таблицах с примером формирования идентификационного номера программой ThCh\_FG)**\***. Код подсемейства определяет конкретную модификацию регистратора DS1921, обслуживаемого в<br>лешний момент комплексом TCEC, который в свею снароды жёстке сразон с данный момент комплексом TCFG, который <sup>в</sup> свою очередь жёстко связан с диапазоном температур, на регистрацию которых рассчитано устройство, <sup>а</sup> также его чувствительностью и метрологическими характеристиками. Поэтому<br>посредние TbCb EC в состретствии о шуко здолженной Тоблицой дотоктирует программа ThCh\_FG, в соответствии с ниже следующей Таблицей, детектирует<br>——————————————————— модификацию устройства ТЕРМОХРОН и выводит в статусной строке, вслед за<br>члентификационным намером регистраторо, информацию об его модификации идентификационным номером регистратора, информацию об его модификации,<br>диадеесие тондоротур в устаром он может быть недел сорон, и ононоши. диапазоне температур, <sup>в</sup> котором он может быть использован, <sup>и</sup> значении минимальной градации регистрируемой "таблеткой" температуры. Программа ThCh\_FG поддерживает работу со всеми, когда-либо выпускавшимися модификациями регистраторов DS1921, включая уже снятые с производстваизделия DS1921L-F5#.

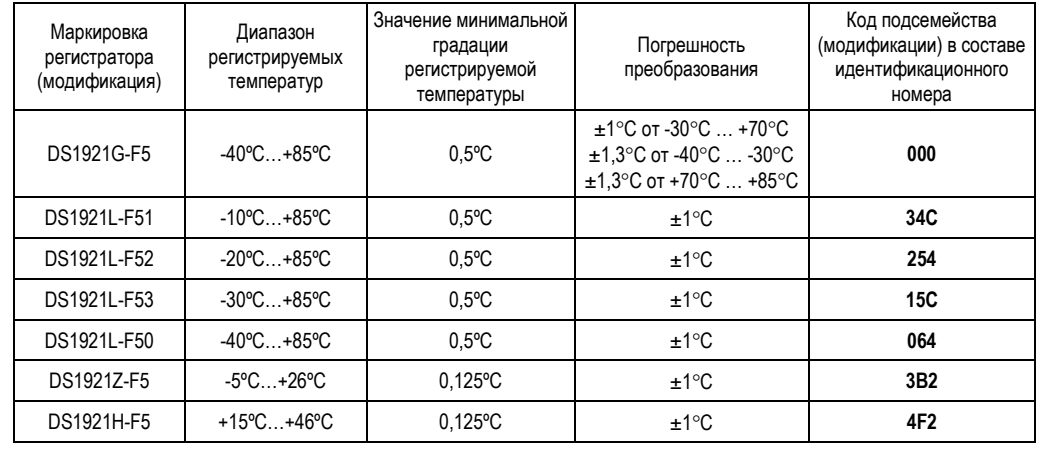

**\*** - везде выше по тексту разряды кода подсемейства в составе идентификационного номера выделены жирным шрифтом

Если устройство ТЕРМОХРОН удалено из приёмного гнезда щупа-зонда комплекса TCFG, статусная строка вновь отобразит сообщение *«Вставьте ТЕРМОХРОНв считыватель»*. Таким образом, дальнейшие действия пользователя будут сориентированы.

Если теперь поместить новое устройство ТЕРМОХРОН <sup>в</sup> приёмное гнездо щупа-зонда комплекса TCFG, программа ThCh\_FG немедленно перейдёт <sup>в</sup> режим считывания информации из его памяти, <sup>и</sup> сразу же изменит содержимое статусной строки на идентификационный номер обслуживаемого <sup>в</sup> данный момент устройства ТЕРМОХРОН, <sup>а</sup> также индицирует его модификацию, диапазон температур, <sup>в</sup> котором он может быть использован, <sup>и</sup> значение минимальной градации регистрируемой им температуры.

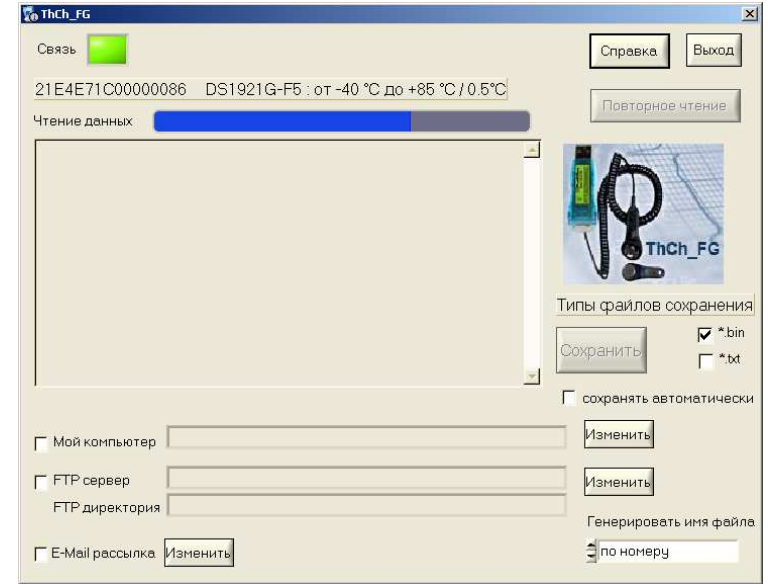

Непосредственно ход реализации программой ThCh FG процедуры считывания информационной копии из памяти обслуживаемого устройства ТЕРМОХРОН благодаря отображению процесса заполнения полости ИНДИЦИРУЕТСЯ появившегося над текстовым карманом {Ярлык} индикатора-полоски <Чтение данных». При этом темп процесса заполнения полости индикатора-полоски <Чтение данных> синим фоном, синхронизирован со скоростью отработки программой ThCh FG операции извлечения данных из памяти устройства TEPMOXPOH.

После окончания процедуры чтения данных из памяти регистратора индикаторполоска <Чтение данных> заменяется названием текстового кармана {Ярлык}, а его текстовое поле заполняется символьной информацией, только что считанной из дополнительной памяти "таблетки" DS1921, обслуживаемой комплексом TCFG.

Текстовый {Ярлык}, позволяет пользователю карман ознакомиться с содержимым области дополнительной памяти обслуживаемого устройства ТЕРМОХРОН, в которой может находиться любая символьная служебная информация, сопровождающая конкретную "таблетку"-регистратор DS1921 или контролируемый эти логгером процесс. Каждый байт информации ярлыка представлен соответствующим символом. Поле текстового кармана ярлыка состоит из 480 символов

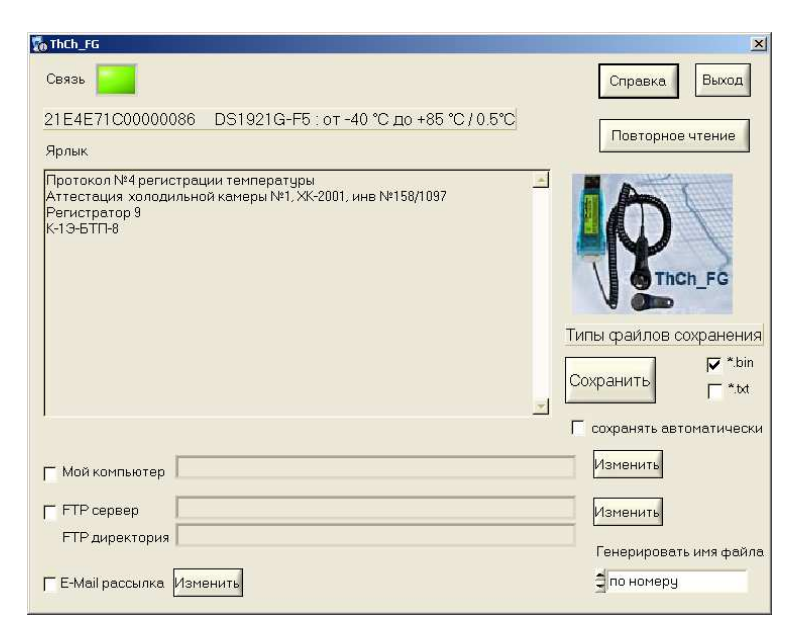

Возможна операция выделения (маркирования) некоторого текстового фрагмента в текстовом кармане {Ярлык}.

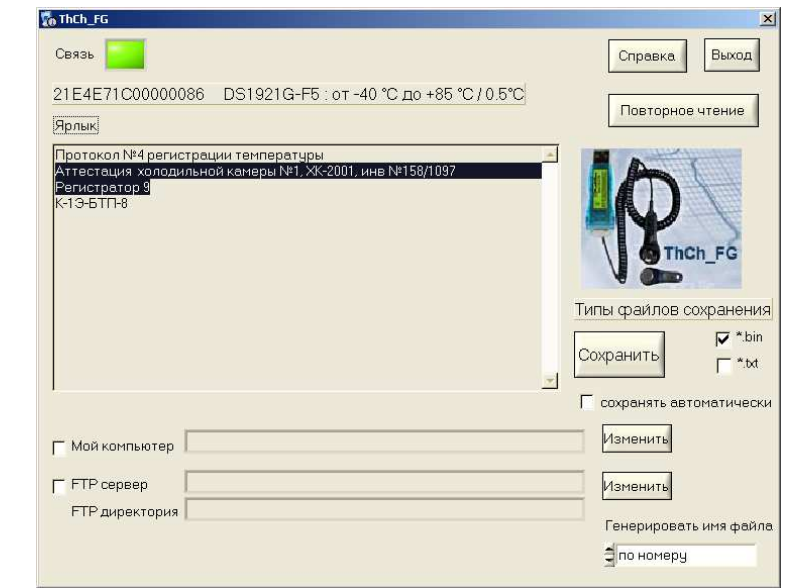

Это осуществимо благодаря безотрывному перемещению указателя мышки при нажатой её левой клавише от начального символа выделяемого фрагмента. содержимого текстового кармана {Ярлык}, к его оконечному символу. Теперь для копирования информации из текстового кармана {Ярлык} можно воспользоваться возможностями промежуточного буфера Clipboard OC Windows. Для этого применяется стандартное для ОС Windows сочетание клавиш клавиатуры компьютера [Ctrl]+[C] - копировать выделенный (маркированный) фрагмент строки в Clipboard. После этой операции любой выделенный фрагмент из текстового кармана {Ярлык} может быть выставлен в необходимом пользователю документе или базе данных благодаря использованию сочетания клавиш клавиатуры компьютера [Ctrl]+[V].

При использовании комплекса ТСFG следует учитывать, что чтение программой ThCh FG содержимого ярлыка устройства **TEPMOXPOH** производится из области страниц с №1 по №15 (нумерация страниц дана в соответствии с описанием на любую из модификаций регистратора DS1921). Служебная страница с номером 0, при работе с программой ThCh FG. закрыта для непосредственного доступа пользователя.

В случае, если количество строк содержимого дополнительной памяти устройства ТЕРМОХРОН превышает возможности отображения текстового кармана {Ярлык}, доступ к строкам, находящимся за границами изображения, возможен с помощью специальной полосы прокрутки, которая расположена справа от этого кармана. Для её использования необходимо мышкой нажать на маркер (контрастную полоску) внутри полосы прокрутки, и затем при нажатой левой клавише мышки, не отрывая указателя от маркера перемещать его в необходимом направлении. При этом синхронно будут листаться строки ярлыка.

На верхнем и нижнем конце полосы прокрутки находятся стрелки. При каждом нажатии на одну из таких стрелок производится смещение всего текста содержимого ярлыка на одну строку вниз (если нажать на нижнюю стрелку) или вверх (если нажать на верхнюю стрелку). При удерживании указателя мышки на графическом изображении стрелки, строки таблицы в поле текстового кармана будут добавляться, и исключаться автоматически сверху вниз или снизу вверх.

Нажатие кнопки [Повторное чтение] выполняет запуск процедуры повторного считывания программой ThCh FG информационной копии из памяти обслуживаемого комплексом TCFG устройства ТЕРМОХРОН. При этом все описанные выше действия по индикации процедуры считывания и заполнения ярлыка повторно реализуются программой ThCh FG.

#### Сохранение или пересылка файлов данных

Кнопка [Сохранить], расположенная в правой части основного окна программы ThCh FG, предназначена для запуска процедуры создания файлов данных с последующим сохранением этих файлов в пределах дискового пространства компьютера, на котором установлен комплекс ТСГG, и/или с последующей пересылкой этих файлов по сети Интернет. На время исполнения этой процедуры основное окно программы затеняется. Файлы данных перед их сохранением и/или перед их пересылкой по сети Интернет формируются из содержимого информационной копии, которая была считана программой ThCh FG последней из памяти логгера DS1921, в контакте с корпусом которого находится щуп-зонд комплекса TCFG.

Непосредственно перед запуском процедуры сохранения файлов данных и/или перед запуском процедур пересылки файлов данных по сети Интернет, необходимо выбрать: тип сохраняемых или пересылаемых файлов данных, вид имени файлов данных, а также вариант и адрес направления сохранения и/или направления пересылки файлов данных.

Для назначения типа сохраняемых и/или пересылаемых файлов данных используются поля-признаки  $\{x, \text{txt}\}$  и  $\{x, \text{bin}\}$  раздела  $\{T$ ипы файлов сохранения $\}$ . Выбрав мышкой любое из полей-признаков {\*.txt} и {\*.bin}, можно определить тип формируемого программой ThCh FG файла.

Так, если выбрать поле-признак {\*.txt}, признаком чего будет наличие в нём галочки, то на базе информационной копии памяти, считанной перед этим из памяти устройства TEPMOXPOH, программой ThCh FG будет сформирован файл данных текстового формата с расширением \*.txt. Если же выбрать поле-признак {\*.bin}, признаком чего будет наличие в нём галочки, то на базе информационной копии памяти, считанной перед этим из памяти устройства ТЕРМОХРОН, программой ThCh FG будет сформирован файл данных бинарного формата с расширением \*.bin

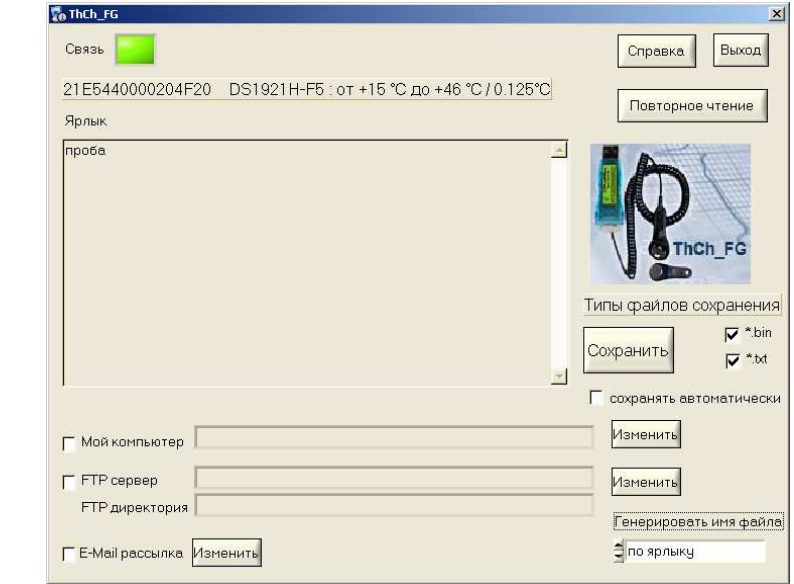

Если пользователь выбирает для сохранения оба поля-признаков {\*.txt} и {\*.bin}, признаком чего будет наличие галочек в каждом из них, программа ThCh FG исполнит формирование сразу двух файлов данных с одинаковым именем: текстовый с расширением .txt и бинарный (кодовый) с расширением .bin.

Имя любого файла данных, создаваемого программой комплекса TCFG, состоит из двух элементов. Первый элемент определяется пользователем комплекса, а формируется программой ThCh FG автоматически благодаря второй использованию показаний узла часов/календаря компьютера, на базе которого организован комплекс TCFG.

Для выбора первого элемента имён файлов данных, формируемых программой ThCh FG, используется поле (Генерировать имя файла), расположенное в правом нижнем углу основного окна программы ThCh FG. Это поле отображает задействованный в данный момент способ формирования имени создаваемых программой файлов данных. Так, если в поле {Генерировать имя файла} выбрана опция <по номеру> — первый элемент имён файлов данных будет состоять из уникального идентификационного номера каждого "таблетки" DS1921 в формате HEX-ASCII. Например: «21A4AC0100203B90 21 04 2011 21 18 45.bin» или «21D0430000204F77 22 06 2011 12 26 55.txt». Причём идентификационный номер устройства ТЕРМОХРОН, которому принадлежит информационная копия, содержащаяся в таком файле, всегда начинается с группового кода 21 и заканчивается контрольной суммой всех предыдущих разрядов. Если же в поле {Генерировать имя файла} выбрана опция <по ярлыку> — первый элемент имён файлов данных будет определяться первыми 64-мя символами 1 страницы дополнительной памяти (Ярлыка) устройства ТЕРМОХРОН, обслуженного «Степлаж №7 19 04 2011 09 12 23.bin» TCFG. Например: комплексом ипи «Морозильник\_АБ8 21 04 2011 21 18 45.txt».

Во всех примерах имён файлов данных, формируемых программой ThCh FG, которые были представлены в предыдущем абзаце, шесть последних элементов каждого имени образованы комбинацией десятичных цифр формата «Число месяц год часы минуты секунды». Эти цифры определяют момент формирования программой ThCh FG файлов данных, содержащих информационную копию памяти обслуживаемого устройства ТЕРМОХРОН. Этот временной момент фиксируется по показаниям узла часов/календаря компьютера, на базе которого развёрнут комплекс TCFG.

Для того чтобы переключить опции в поле {Генерировать имя файла} основного окна программы ThCh FG используют стрелки расположенные левее этого поля. При выборе указателем мышки любой из этих стрелок текушая опция. установленная до этого в поле {Генерировать имя файла}, будет меняться на противоположную опцию.

Для выбора варианта сохранения и/или варианта пересылки файлов данных используются три поля-признака, которые расположены внизу левой части основного окна программы ThCh FG:

- Поле-признак {Мой компьютер} служит для назначения или отмены процедуры сохранения сформированных программой ThCh FG файлов данных в пределах дискового пространства компьютера, на котором установлен комплекс TCFG.
- Поле-признак {FTP сервер} служит для назначения или отмены процедуры пересылки и последующего сохранения, сформированных программой ThCh FG, файлов данных на предварительно определённом пользователем FTP-сервере (если компьютер, на котором установлен комплекс TCFG, подключён к сети Интернет).
- Поле-признак {E-Mail рассылка} служит для назначения или отмены процедуры пересылки на заранее заданные адреса электронной почты E-mail-сообщений, к каждому из которых прикреплены файлы данных, сформированные программой ThCh FG (если компьютер, на котором установлен комплекс ТСГС, подключён к сети Интернет).

Для того чтобы активировать тот или иной вариант сохранения и/или вариант пересылки файлов данных необходимо выбрать мышкой одно необходимое поле-признак, или выбрать последовательно несколько полей-признаков. Если после этого, в том или ином поле-признаке появится галочка, то соответствующий этому полю вариант сохранения и/или вариант пересылки файлов данных, формируемых программой ThCh FG, будет задействован. Пользователь комплекса ТСЕС вправе выбрать сразу несколько вариантов сохранения и/или пересылки файлов данных. Для отмены того или иного варианта сохранения и/или пересылки файлов данных, формируемых программой, необходимо повторно нажать мышкой соответствующее поле-признак. Тогда в выбранном таким образом поле исчезнет галочка, что отображает отмену связанного с ним варианта сохранения и/или пересылки файлов данных.

Перед тем, как выбрать тот или иной вариант сохранения и/или вариант пересылки файлов данных, формируемых программой ThCh FG, следует

корректно указать направление (адрес) их сохранения и/или пересылки. Для этих целей основное окно программы ThCh FG содержит три кнопки [Изменить]. Каждая из таких кнопок находится справа напротив соответствующего поляпризнака назначения варианта сохранения и/или пересылки файлов данных, формируемых программой ThCh FG (см. выше). Поэтому каждая из кнопок [Изменить] жёстко связана с выбором направления (адреса) одного из двух. реализуемых программой ThCh FG, вариантов сохранения и/или пересылки файлов данных.

Для назначения направления (адреса) сохранения сформированных программой ThCh FG файлов данных в пределах дискового пространства компьютера, на котором установлен комплекс TCFG, используется кнопка [Изменить], которая расположена справа напротив поля-признака {Мой компьютер}. Индикатором текущего (т.е. актуального в данный момент) направления (адреса) сохранения файлов данных в пределах дискового пространства компьютера является поле. расположенное между полем-признака {Мой компьютер}, и соответствующей ему кнопкой [Изменить]. В нём отображается путь к директории-приёмнику файлов данных, сохраняемых программой ThCh FG.

**V** Мой компьютер C\TMP

этой Для изменения имени директории-приёмника, следует нажать соответствующую кнопку [Изменить], и с помощью раскрывшегося системного диалогового служебного окна "Выбор директории" назначить имя другой директории-приёмника. Формат системного диалогового служебного окна "Выбор и правила работы с ним директории" ЯВЛЯЮТСЯ ТИПОВЫМИ ДЛЯ  $OC$ Windows. Следует обратить внимание, что для назначения конкретного рабочего каталога нужно, чтобы его имя появилось в поле {Папка}

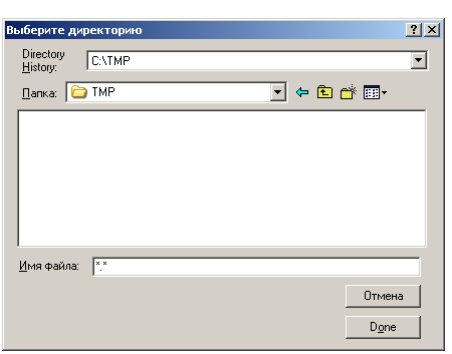

Изменить

После завершения назначения имени новой директории-приёмника, что связано с нажатием кнопки [Done] в системном диалоговом служебном окне "Выбор директории", это окно будет закрыто, а путь к новой директории-приёмнику (или направление, или адрес сохранения файлов данных) будет отображён в поле, расположенном справа от поля-признака {Мой компьютер}. Именно в этой программой ThCh FG директории-приёмнике будут сохраняться сформированные комплексом TCFG файлы данных, если поле-признак {Мой компьютер} содержит галочку.

Внимание! В последних версиях ОС Windows непосредственно сам пользователь, а также пользовательские приложения, не имеют возможности произвольного использования дискового пространства компьютера. Поэтому, если пользователь, посредством служебного окна "Выбор директории", укажет имя нелегального каталога, доступ к которому блокируется ОС Windows, то файлы данных не смогут сохраняться программой. Поэтому пользователь для сохранения файлов данных должен назначать обязательно легальную директорию, доступ к ресурсам которой разрешён ОС Windows.

Для назначения направления (адреса) сохранения сформированных программой ThCh FG файлов данных на том или ином FTP-сервере используется кнопка [Изменить], которая расположена справа напротив поля-признака {FTP сервер}. Индикаторами текущего (т.е. актуального в данный момент) направления (адреса) сохранения файлов данных на FTP-сервере являются два поля. расположенные одно под другим между полем-признаком {FTP сервер}, и соответствующей ему кнопкой [Изменить]. В этих полях отображаются: в верхнем поле {FTP сервер} - IP-адрес назначенного FTP-сервера, в нижнем поле {FTP директория} - имя директории на FTP-сервере, назначенной для приёма и хранения файлов данных, сформированных программой ThCh FG.

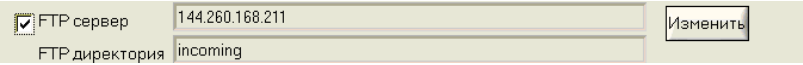

Для ввода или коррекции значений параметров FTP-сервера, назначаемого для сохранения файлов данных, сформированных программой ThCh FG, следует нажать соответствующую кнопку [Изменить], и в появившемся диалоговом служебном окне "FTP" задать значения параметров актуального FTP-сервера. Ниже приведено описание параметров протокола FTP, значения которых необходимо установить пользователю комплекса TCFG для корректного функционирования сервиса по сохранению файлов данных на FTP-сервере:

- 1. (FTP-сервер) IP-адрес или доменное имя FTP-сервера.
- 2. /Порт} номер ТСР-порта, по которому FTP-сервер принимает входящие соединения. Стандартное значение этого параметра - 21, однако в целях безопасности FTP-сервер может принимать соединения по иному порту.
- 3. Имя пользователя} имя пользователя, используемое для подключения к FTP-серверу. **U. FTP**
- 4. {Пароль}  $\overline{\phantom{m}}$ пароль, используемый для подключения к FTP-серверу. Обычно каждому пользователю на сервере выделяется учётная запись, которая однозначно идентифицируется именем (см. описание предыдущего параметра) и паролем.

5. {Директория}

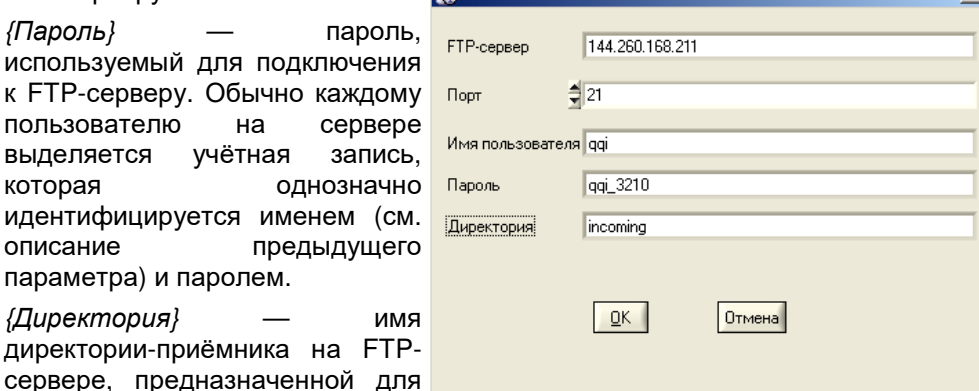

приёма и хранения файлов данных, сформированных программой ThCh FG.

При заполнении полей значений параметров протокола FTP в окне "FTP" используется клавиатура компьютера. Для изменения значения в поле {Порт}

могут быть задействованы, расположенные слева от поля стрелки, благодаря их нажатию мышкой.

Значения практически всех параметров, перечисленных выше, предоставляются пользователю комплекса TCFG администратором FTP-сервера, который имеет полномочия:

- на создание отдельной учётной записи,
- на выделение отдельной директории для сохранения файлов данных,
- на предоставление соответствующих прав доступа к этой директории.

После завершения назначения значений параметров актуального FTP-сервера, что связано с нажатием кнопки [ОК] в окне "FTP", это окно будет закрыто, а имя назначенного FTP-сервера и имя расположенной на нём директории. используемой для приёма файлов (т.е. направление или адрес пересылки и сохранения файлов данных) будут отображены в полях, расположенных справа от поля-признака {FTP сервер}. Именно в этой директории-приёмнике, расположенной на указанном FTP-сервере, программой ThCh FG будут сохраняться сформированные комплексом ТСГС файлы данных, если поле-

признак {FTP сервер} основного окна программы содержит галочку.

Для организации процедуры пересылки на заранее заданные адреса электронной почты **E-mail-сообщений**, к каждому из которых прикреплены файлы данных, сформированные программой ThCh FG, используется кнопка [Изменить], которая расположена справа от поля-признака {E-Mail рассылка}. После её нажатия открывается окно "E-Mail", которое состоит из поля {Имя отправителя} и пяти полей (Подписчики).

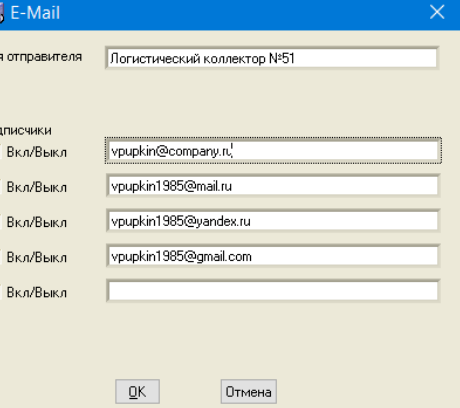

Поле {Имя отправителя} определяет символическое имя отправителя E-mail-сообщений, к каждому из которых прикреплены файлы данных, сформированные программой ThCh FG. T.e. определяемое пользователем произвольное символьное имя конкретного комплекса TCFG.

В разделе "Подписчики" служебного окна "E-Mail" задаются адреса электронной почты (E-mail) абонентов-получателей, которые должны получать сообщения, оформленные в виде писем электронной почты с прикреплёнными файлами данных, сформированными программой ThCh FG. Максимальное число таких абонентов-получателей - 5.

Изменения любого адреса электронной почты из списка абонентов-получателей следует производить в соответствующих пяти полях, вводя в них с помощью клавиатуры реальные адреса электронной ПОЧТЫ конкретных абонентов-получателей. При этом допустимый формат адреса электронной

почты в каждом из полей раздела "Подписчики" окна "E-Mail" — от 3 до 24 латинских букв, цифр и знаков препинания, разделённых на две группы знаком  $\alpha\in\mathbb{Q}$ » (использование каких-либо иных символов. в том числе пробелов исключено).

Слева от каждого из пяти полей списка рассылки, который состоит из адресов электронной почты абонентов-получателей E-mail-сообщений с прикреплёнными к ним файлами данных, сформированными программой ThCh FG, расположены пять полей-признаков {Вкл/Выкл}. Для того чтобы включить тот или иной адрес электронной почты в список рассылки E-mail-сообщений с прикреплёнными к ним файлами данных, необходимо нажать на соответствующее поле-признак {Вкл/Выкл}, расположенное рядом с одним из актуальных адресов электронной почты абонентов-получателей. Или, нажать последовательно на несколько таких полей-признаков. Если после этого, в том или ином поле-признаке {Вкл/Выкл} появится галочка, то соответствующий этому полю адрес электронной почты абонента-получателя будет включён в список рассылки, E-mail-сообщений с прикреплёнными к ним файлами данных, сформированными программой ThCh FG. Пользователь комплекса TCFG вправе включать в список рассылки сразу несколько адресов электронной почты абонентов-получателей (от одного до пяти), которые предварительно введены в поля раздела "Подписчики" служебного окна "E-Mail". Для исключения того или иного адреса электронной почты из состава списка рассылки E-mail-сообщений с прикреплёнными файлами данных, сформированными программой ThCh FG, необходимо повторно нажать на соответствующее поле-признак {Вкл/Выкл}, расположенное рядом с одним из пяти полей с адресами электронной почты абонентов-получателей. После этого в выбранном таким образом поле {Вкл/Выкл} исчезнет галочка, что отображает исключение соответствующего адреса электронной почты из списка рассылки, т.е. из списка абонентов-получателей E-mail-сообщений с прикреплёнными к ним файлами данных, сформированными программой ThCh FG.

После завершения назначения значений параметров, необходимых для организации пересылки файлов данных средствами электронной почты, что связано с нажатием кнопки [ОК] в окне "Е-Маіі", это окно будет закрыто.

Если пользователем комплекса ТСFG корректно заданы: тип сохраняемых или пересылаемых файлов данных, вид имени файлов данных, а также вариант и адрес направления сохранения и/или направления пересылки файлов данных, он может осуществить запуск процедуры сохранения файлов данных в пределах дискового пространства компьютера и/или запуск процедуры пересылки файлов данных по сети Интернет. Для однократной реализации такой процедуры используется кнопка [Сохранить], расположенная в разделе {Типы файлов сохранения} основного окна программы ThCh FG. Поэтому каждый раз после нажатия кнопки [Сохранить] программа ThCh\_FG исполняет процедуру формирования файлов данных, с их последующим сохранением и/или их последующей пересылкой в полном соответствии со значениями: типа, имени, вариантов и адресов сохранения и/или пересылки, которые были заданы в пределах основного окна программы ThCh FG (см. выше). На время исполнения этой процедуры основное окно программы затеняется. При успешной отработке

функций по формированию и сохранению и/или передаче файлов данных выдаётся звуковой сигнал штатного звукоизлучателя компьютера.

В случае отсутствия данных, считанных из памяти регистратора DS1921, например, если программа ThCh FG запущена при отсутствии обслуживаемого устройства ТЕРМОХРОН в приёмном гнезде шупа-зонда комплекса ТСFG, кнопка [Сохранить] затеняется, как недоступная. Разблокировка этой кнопки произойдёт только после полного окончания процедуры считывания программой ThCh FG данных из памяти очередной (следующей) "таблетки" DS1921, размещаемой пользователем в приёмном гнезде щупа-зонда комплекса ТСГС.

#### Групповое сохранение или пересылка файлов данных

Если же мышкой установить галочку в особом поле-признаке (сохранять автоматически}, которое размещено непосредственно под кнопкой [Сохранить] основного окна программы ThCh FG, включается режим автоматического формирования и сохранения и/или пересылки файлов данных. Т.е. после каждого очередного сопряжения корпуса устройства ТЕРМОХРОН с приёмным гнездом щупа-зонда комплекса TCFG автоматически запускается процесс формирования файлов данных, с их последующим сохранением и/или пересылкой в полном соответствии со значениями: типа, имени, вариантов и адресов сохранения и/или пересылки, которые были предварительно заданы в пределах основного окна программы ThCh FG (см. выше). На время исполнения этой процедуры основное окно программы затеняется. Причём этот процесс запускается именно после очередного сопряжения корпуса устройства **ТЕРМОХРОН со щупом комплекса ТСFG, без использования кнопки [Сохранить].** В этом случае также, при каждой успешной операции по отработке функций по формированию и сохранению и/или передаче файлов данных выдаётся звуковой сигнал штатного звукоизлучателя компьютера.

Такая функция полезна при массовом обслуживании с помощью комплекса ТСЕС большого числа устройств ТЕРМОХРОН. В этом случае процедура извлечения данных из памяти большого числа регистраторов, с последующей процедурой их сохранения и/или пересылки в виде файлов данных, как правило, никак не связана с анализом получаемой информации о зафиксированных ими "температурных историях". Например, в случае, когда процедуру извлечения данных из памяти логгеров надо выполнить быстро, чтобы успеть вернуть регистраторы в контрольные точки, отложив анализ "температурных историй" на более позднее время. Или, если процедуру извлечения данных выполняет пользователь с невысокой квалификацией, с тем, чтобы анализ и обработку полученной информации потом осуществил уже другой квалифицированный оператор. В таких случаях очень важно обеспечить упрощённый регламент автоматического сохранения и/или пересылки накопленных "таблетками" DS1921 данных, требующий минимальных затрат времени и ограниченного числа манипуляций.

Заданный наличием галочки в поле-признаке {сохранять автоматически} режим автоматического формирования и сохранения и/или пересылки файлов данных будет действовать вплоть до следующего нажатия на это же поле-признак

основного окна программы ThCh FG. После этого действие режима автоматического формирования и сохранения и/или пересылки файлов данных прекращается, а галочка в поле-признаке {сохранять автоматически} - исчезает,

#### Ошибки при сохранении или пересылке файлов данных

Если же или в результате однократной процедуры формирования и сохранения и/или пересылки файлов данных после нажатия кнопки [Сохранить], или после очередного сопряжения корпуса устройства ТЕРМОХРОН со шупом комплекса ТСГС при заданном режиме автоматического формирования и сохранения и/или пересылки файлов данных, программа ThCh FG детектирует ошибку в заданном пред этим пользователем направлении (адресе) сохранения или пересылки файлов данных, формируется специальное сообщение об ошибке. Оно отображается в виде отдельного служебного окна, открываемого на фоне затенённого основного окна программы ThCh FG. Появление такого окна информирует пользователя о факте фиксации некорректной ситуации, и требует необходимости её исправления, что возможно после нажатия кнопки [OK]. В этом случае окно с сообщением об ошибке закрывается, а основное окно программы ThCh FG разблокируется. предоставляя пользователю ВОЗМОЖНОСТЬ исправления ошибки. Звуковой сигнал штатного звукоизлучателя компьютера, сообщающий об успешной операции по отработке функций по формированию и сохранению и/или передаче файлов данных, в этом случае не выдаётся.

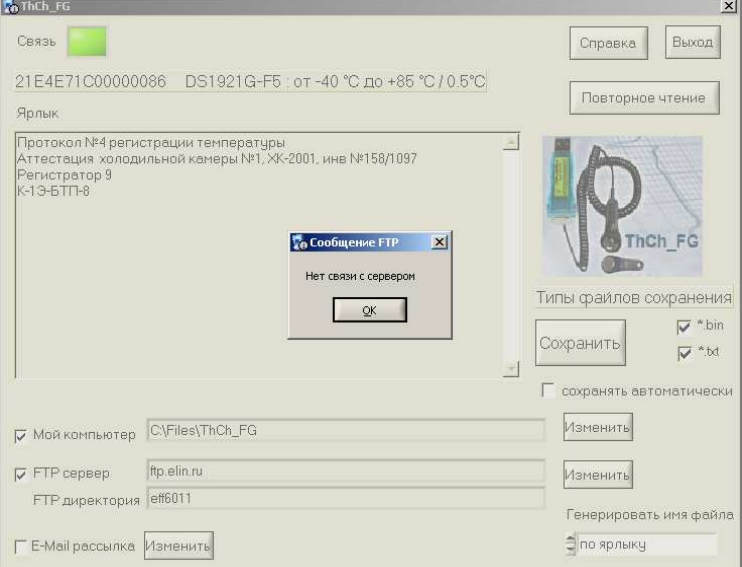

Ошибка отсутствия связи с выбранным FTP-сервером

## Индикаторы и кнопки основного окна

Если индикатор <Связь> окрашен в зелёный цвет, это означает, что программа ThCh FG имеет связь с адаптером, подключённым к USB-порту компьютера, и этот адаптер легален и исправен. Поэтому пользователь может подключать к нему через штатный щуп-зонд очередные "таблетки" DS1921, содержимое памяти которых нуждается в сохранении и/или в пересылке в виде файлов данных.

Если индикатор <Связь> не имеет зелёной подсветки, следовательно; либо используемый адаптер нелегален, либо используемый адаптер неисправен. Для более точной диагностики той или иной ситуации необходимо отслеживать сообшения, отображаемые программой в статусной строке, расположенной непосредственно под индикатором <Связь> (см. выше).

Внимание! Операция тестирования подключения к порту, исправности или легальности адаптера, требует определённого времени - порядка 2...3 минут.

Если USB-порт компьютера, отсутствует легальный адаптер, или если этот адаптер неисправен, через 2...3 минуты в статусной строке основного окна визуальной оболочки программы ThCh FG появится сообщение «Адалтер не обнаружен».

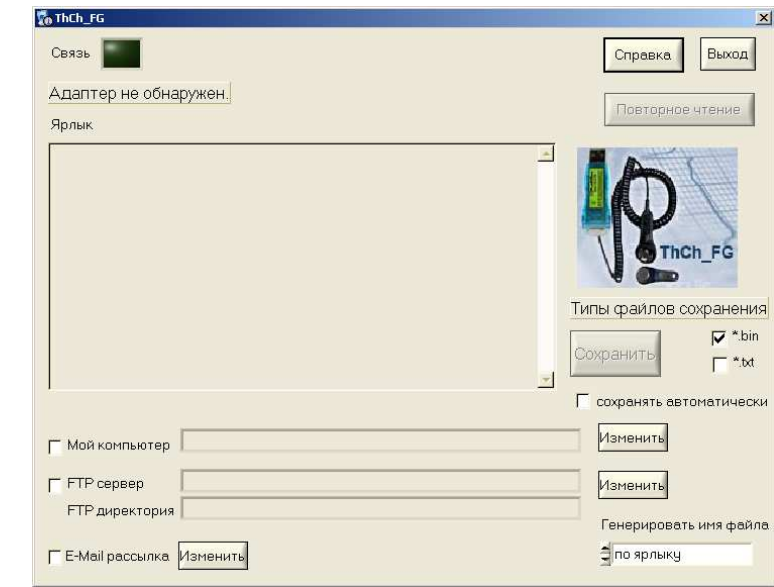

Если же программа ThCh FG раскрывает основное окно и индикатор <Связь> окрашен в чёрный цвет, это означает, что информационное взаимодействие между адаптером комплекса TCFG, сопряжённым с одним из USB-портов компьютера, и программным обеспечением ThCh\_FG отсутствует. Такая ситуация может возникнуть в следующих случаях:

- (1) *Если адаптер не установлен в USB-порт компьютера*. Тогда следует установить адаптер комплекса в USB-порт компьютера.
- *Если USB-порт компьютера неисправен.* Тогда следует установить  $(2)$ адаптер комплекса в исправный USB-порт компьютера.
- Если адаптер комплекса стал неисправным в результате его предыдущей эксплуатации. Тогда следует связаться со службой технической поддержки НТЛ "ЭлИн".
- Если на компьютере пользователя блокирована  $(4)$ возможность автоматического подключения новых устройств. В этом случае пользователю необходимо выполнить инсталляцию драйвера для адаптера комплекса вручную. С этой целью необходимо запустить утилиту "Диспетчер" устройств" ОС Windows. Для этого следует поместить маркер мышки на кнопку [Пуск] визуальной оболочки ОС Windows (расположена в левом нижнем углу экрана  $[\mathbb{H}]$ ), а затем нажать на правую клавишу мышки, после чего в развернувшемся меню выбрать пункт {Диспетчер устройств}, что приведёт к раскрытию одноимённого служебного окна.

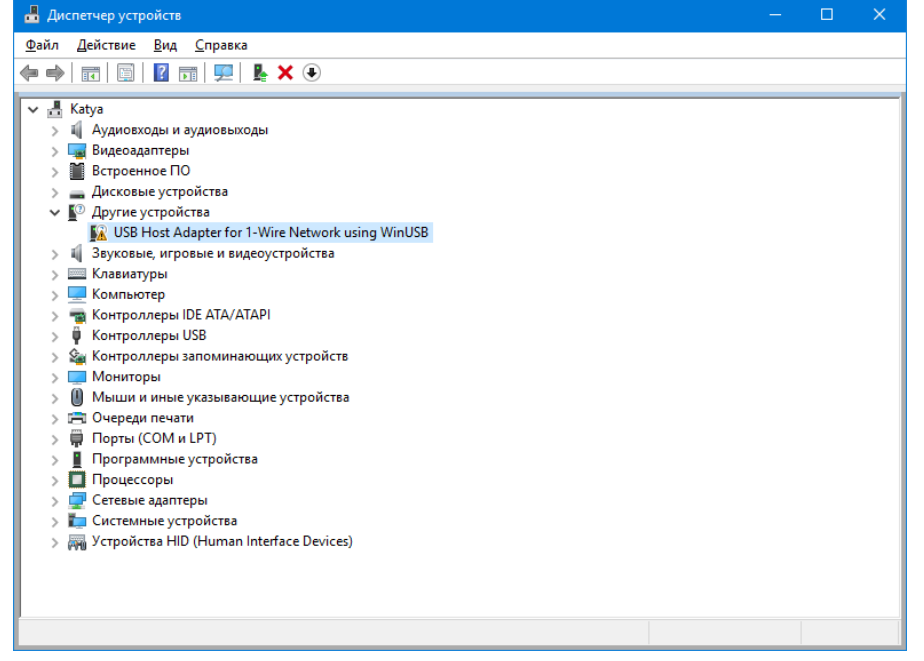

После этого нужно убедиться, что в списке окна "Диспетчер устройств" присутствует "неизвестное" или "неопознанное" устройство. Такое устройство будет отмечено пиктограммой жёлтого цвета с чёрным восклицательным знаком внутри.

Теперь необходимо удостовериться, что это "неопознанное" устройство действительно является адаптером. Для этого следует временно отсоединить адаптер от USB-порта компьютера. В этом случае из списка "Диспетчер устройств" ОС Windows "неопознанное" устройство исчезнет. И затем вновь появится после повторного подсоединения адаптера к USB-порту компьютера.

Затем, позиционировав курсор мышки на пункте, связанном с "неопознанным" адаптером, следует исполнить краткое нажатие правой

клавиши мышки. В открывшемся меню необходимо выбрать мышкой пункт {Свойства}. В развёрнутом после этого служебном окне "Свойства: USB Host Adapter for 1-Wire Network using WinUSB" следует выбрать мышкой вкладку {Драйвер}, а после раскрытия этой вкладки нажать кнопку [Обновить драйвер].

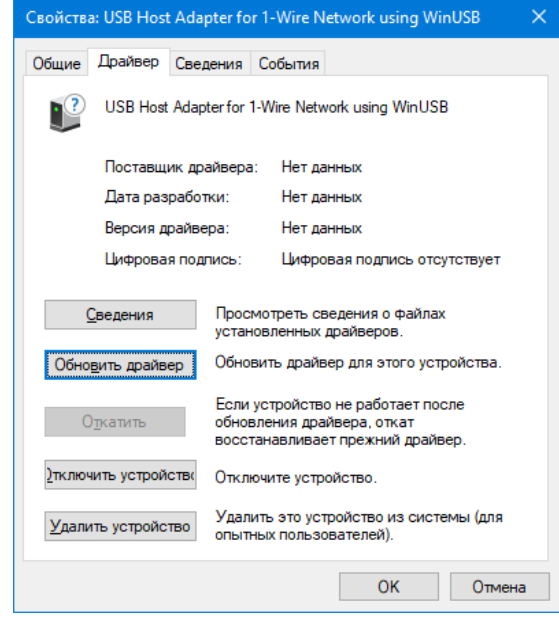

Это приведёт к раскрытию служебного окна "Обновить драйверы - USB Host Adapter for 1-Wire Network using WinUSB".

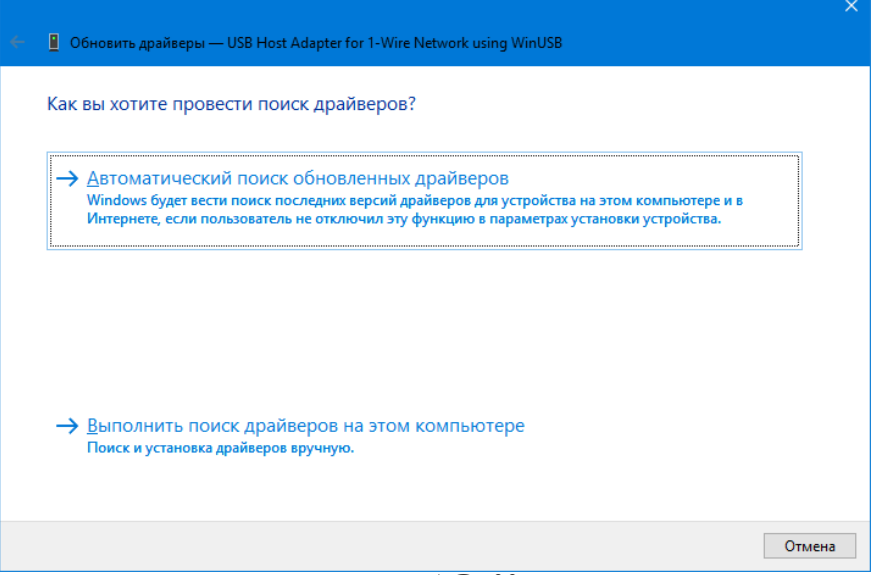

В этом окне необходимо выбрать нижний пункт {Выполнить поиск драйверов на этом компьютере (Поиск и установка драйверов вручную)}, что приведёт к раскрытию следующего служебного окна "Поиск драйверов на этом компьютере".

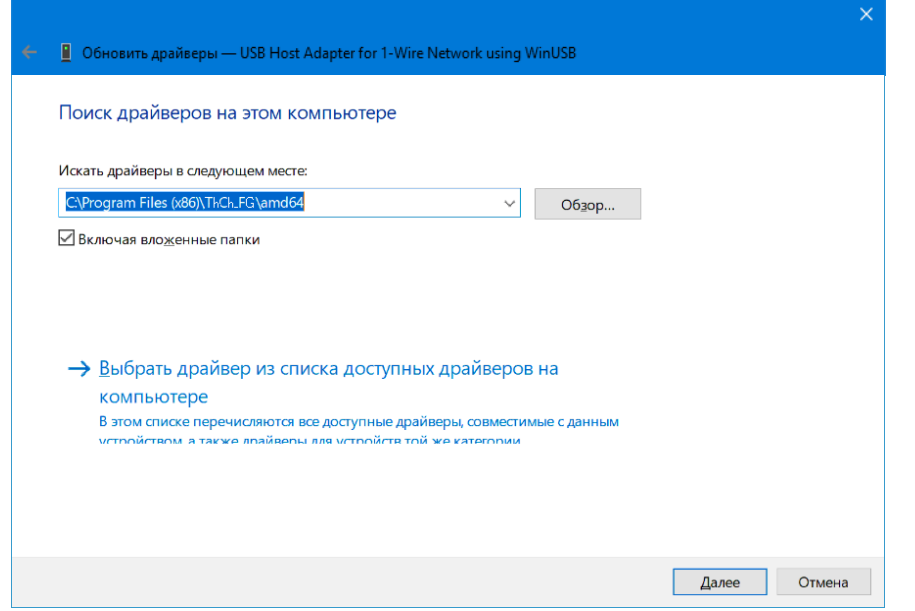

В поле {Искать драйверы в следующем месте:} этого окна, необходимо указать путь к каталогу с драйверами адаптера. Эти драйвера автоматически переписываются программой инсталляции setup.exe вместе с другими служебными утилитами на компьютер, и, располагаются ею в каталогах с именами [amd64] (для 64-х разрядных ОС Windows) и [i386] (для 32-х разрядных ОС Windows) в составе основного каталога ThCh FG. Поэтому пользователь (используя, в том числе, сервисные возможности, предоставляемые кнопкой [Обзор...]) должен указать в поле {Искать  $M$ есте: $}:$ драйверы следующем  $\overline{B}$ пибо ПУТЬ C:\Program Files (x86)\ThCh FG\adm64, пибо ПУТЬ C:\Program Files (x86)\ThCh FG\i386 (или сформировать путь с иным именем основного каталога программы, выбранным им на этапе её инсталляции).

После того, как путь сформирован, нужно нажать кнопку [Далее], расположенную внизу служебного окна "Поиск драйверов на этом компьютере", что приведёт к инсталляции драйверов, необходимых для работы адаптера комплекса.

Теперь после запуска программы ThCh FG индикатор <Связь> основного окна окрасится в зелёный цвет, что свидетельствует о штатной работе комплекса TCFG.

Обратите внимание на то, что программа ThCh FG предназначена ТОЛЬКО для работы с адаптерами типа ML94M от HTЛ "ЭлИн". Каждый из таких адаптеров

имеет отличительный идентификационный номер, который распознается как легальный. В случае попытки несанкционированного программой. использования данной программы с адаптером, идентификационный номер которого не является легальным, программный продукт запрещает пользователю работу в такой конфигурации. При этом в статусной строке окна "ThCh FG" появится сообщение «Данный тип адаптера не сертифицирован». Работа в такой конфигурации комплекса TCFG блокируется программой ThCh FG.

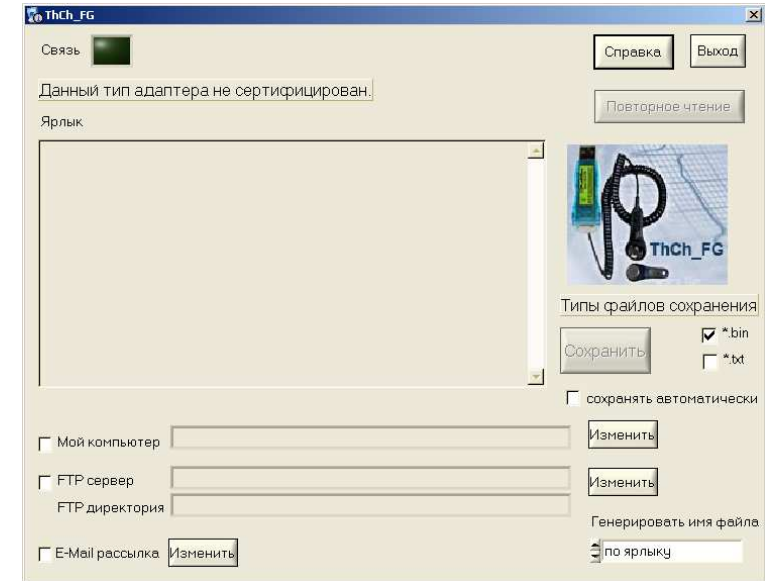

При нажатии кнопки [Справка] открывается окно "Справка". Оно является информационным и знакомит пользователя с названием программы, номером её версии, организацией-разработчиком, а также содержит краткое описание назначения и возможностей этого продукта.

#### **П** Справка Программа ThCh-FG (ThermoChron Files Generator), версия 5.0, разработана НТЛ "ЭлИн" Программа ThermoChron Files Generator (ThCh FG) является неотъемлемой частью компьютерного комплекса TCFG+, который обеспечивает формирование, а также архивирование и пересылку по сети Интернет результатов, накопленных в памяти устройств температурного мониторинга ТЕРМОХРОН модификаций DS1921G-F5, DS1921L-F5#, DS1921H-F5 и DS1921Z-F5 Спедует учитывать, что комплекс TCFG может использоваться только в качестве вспомогательного средства поддержки устройств ТЕРМОХРОН, поскольку его эксплуатация возможна только при условии предварительного запуска рабочей сессии обслуживаемых им регистраторов DS1921. Любые процедуры по подготовке регистраторов DS1921 для их последующего взаимодействия с комплексом TCFG .<br>|могут быть выполнены с помощью комплекса ThermoChron Revisor, обеспечивающего полномасштабную поддержку этих устройств. Подробная информация об устройствах ТЕРМОХРОН и особенностях работы с ними может быть получена по Интернету со специализированной русскоязьмной Web-страницы, размещённой по адресу: http://www.elin.ru/Thermochron/. Туда также легко попасть с главной страницы сайта НТЛ "ЭлИн", расположенной по адресу http://www.elin.ru. выбрав аббревиатуру «Устройства ТЕРМОХРОН», Кроме того имеется специализированный Интернет-сайт http://www.thermochron.ru\_который целиком посвящён "таблеткам"-регистраторам iButton or Maxim Integrated. Точный адрес страницы, посвященной комплексу TCFG и программе ThCh FG, в сети Интернет: http://www.elin.ru/Thermochron/Support/?topic=TCFG. В конце этой страницы также расположена свободно доступная последняя версия программы ThCh\_FG, а также подробная инструкция по эксплуатации комплекса TCFG. На эту страницу также легко попасть с главной страницы сайта НТЛ "ЭлИн", расположенной по адресу http://www.elin.ru, выбрав на ней в подразделе «Комплексы» раздела «Поддержка vcтройств ТЕРМОХРОН» аббревиатуру «ТСЕСЛСЕС+». Все Ваши вопросы, связанные с особенностями использования устройств ТЕРМОХРОН, работой комплекса ThermoChron Files Generator и программы его поддержки ThCh\_FG, а также Ваши пожелания и предпожения, просьба отправлять на E-mail: inbox@elin.ru или обсуждать

их по тепефонам +7 (909) 694-9587, +7 (916) 389-1861, +7 (985) 043-8251

Закрытие окна "Справка" исполняется при нажатии на стандартную системную пиктограмму закрытия окна [x], которая расположена на его канте в правом верхнем углу.

Завершение работы программы ThCh FG осуществляется после нажатия кнопки [Выход] в правом верхнем углу окна "ThCh FG", или системной пиктограммы закрытия окна [x], расположенной на его канте в правом верхнем углу.

При обоих вариантах выхода из программы ThCh FG - все введённые на этапе предыдущего сеанса работы с ней конфигурационные значения сохраняются, и будут использованы для инициализации при новом запуске программы ThCh FG пользователем комплекса ТСЕС.

Размеры любого из окон программы ThCh FG всегда неизменны (постоянны) и не могут быть модифицированы пользователем.

## Доступ к файлам данных

Результатом работы программы ThCh FG является появление текстового файла данных и/или бинарного (кодового) файла данных на определённых пользователем комплекса TCFG ресурсах. К таким ресурсам относятся:

- дисковое пространство компьютера, на котором установлен комплекс ТСЕG,
- FTP-сервер, параметры которого определены пользователем,
- E-mail-сообщения, поступившие на адрес каждого из абонентов-получателей, входящих в список рассылки, к которым прикреплёны файлы данных.

Доступ пользователя к файлам данных, сохранённым программой ThCh FG, в пределах дискового пространства компьютера, на котором установлен комплекс TCFG, может быть осуществлён благодаря использованию стандартных средств ОС Windows. Например, с помощью программы «Проводник».

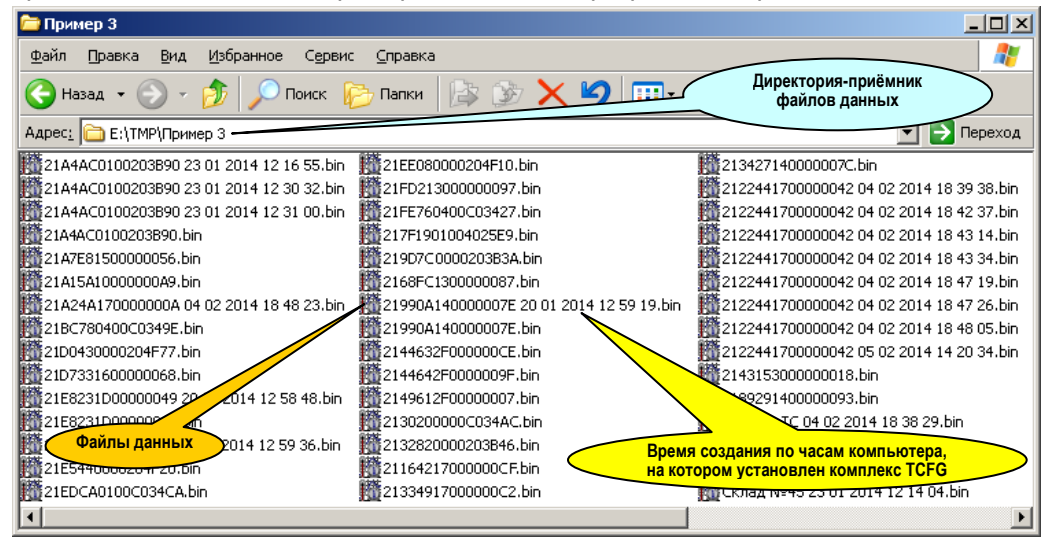

Любой из файлов данных, пересланный по локальной или глобальной сети Ethernet, и сохранённый программой ThCh FG на корпоративном FTP-сервере пользователя, тоже может быть свободно перемещён в файловое пространство компьютера, подключённого к локальной сети предприятия. Это возможно также благодаря использованию программы «Проводник», являющейся стандартной для ОС Windows, и использующей для обеспечения соединения по локальным сетям Ethernet и сети Интернет возможности встроенного браузера.

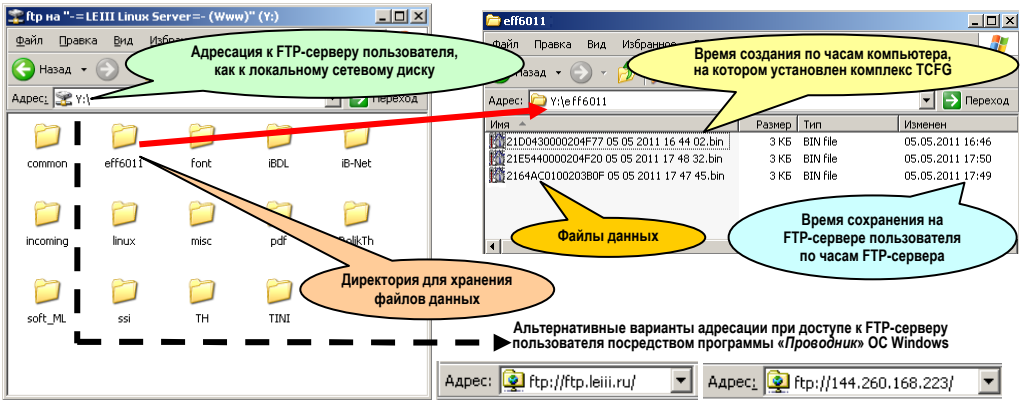

Если же пользователю необходимо получить доступ к файлам данных, пересланным по сети Интернет, и сохранённым программой ThCh FG на удалённом FTP-сервере, который не связан с компьютером пользователя по локальной сети Ethernet, необходимо сформировать адрес доступа для программы «Проводник» ОС Windows по следующему шаблону:

## ftp://<Имя пользователя>:<Пароль>@<FTP-сервер>

В этом шаблоне значения каждого из трёх полей совпадают со значениями одноимённых полей параметров FTP-сервера, назначаемого для сохранения файлов данных, сформированных программой ThCh FG, и заданных в окне "FTP" (см. главу «Сохранение или пересылка файлов данных» этого документа).

Например, если в окне "FTP" программы п ThCh FG был сформирован набор значений, определяемых представленным здесь скриншотом, шаблон для адреса доступа посредством программы «Проводник» к ресурсам FTP-сервера, включающим директорию  $\epsilon$ eff6011>. содержашую файлы данных. сформированные программой ThCh FG. будет следующим: ftp://ggi.ggi 3210@144.260.168.223.

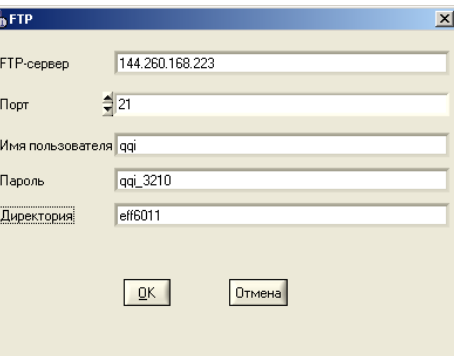

комплекса TCFG Если пользователь использует для передачи файлов данных E-mail-сообщения, транслируемые по сети Интернет на адреса каждого из абонентов-получателей, входящих в список рассылки, сформированный пользователем в рамках возможностей программы ThCh\_FG (см. выше главу «Меню "Файл". Настройки сохранения файлов данных»), то каждое из таких E-mail-сообщений будет поступать от имени

почтового сервера НТЛ "ЭлИн". При этом в качестве имени отправителя E-mail-сообщения будет указан набор символов, введённый пользователем в поле {Имя отправителя} окна "E-Mail", а в качестве адреса источника этих сообщений будет указан адрес почтового сервера поддержки НТЛ "ЭлИн": support@elin.ru. В любом случае E-mail-сообщения, рассылаемые программой ThCh FG комплекса TCFG на заданные адреса списка подписчиков через почтовый сервер НТЛ "ЭлИн", будут иметь название (тему) формата:

## «ТСҒG: Данные в присоединённом файле (файлах) <ИМЯ ФАЙЛА ДАННЫХ>»

, где *<ИМЯ ФАЙЛА ДАННЫХ>* - назначенное пользователем имя файла данных. Оно состоит из двух частей. Первая часть, определяется опцией в поле с именем {Генерировать имя файла} основного окна программы ThCh FG. Вторая часть представлена набором разделённых пробелами числовых полей формата dd mm yyyy hh nn ss, где dd – день, тт – месяц, уууу – год, hh – часы, nn – минуты, ss - секунды, которые определяют момент формирования программой ThCh FG файлов данных, содержащих информационную копию памяти устройства ТЕРМОХРОН, обслуженного комплексом ТСГС, по показаниям узла часов/календаря компьютера, на котором установлен этот комплекс.

Содержание самого полученного E-mail-сообщения, посланного программой ThCh FG, также имеет всегда стандартный воспроизведённый ниже формат:

Данные считанные программой ThCh FG находятся в присоединенном файле (файлах). По вопросам техподдержки обращайтесь www.elin.ru.

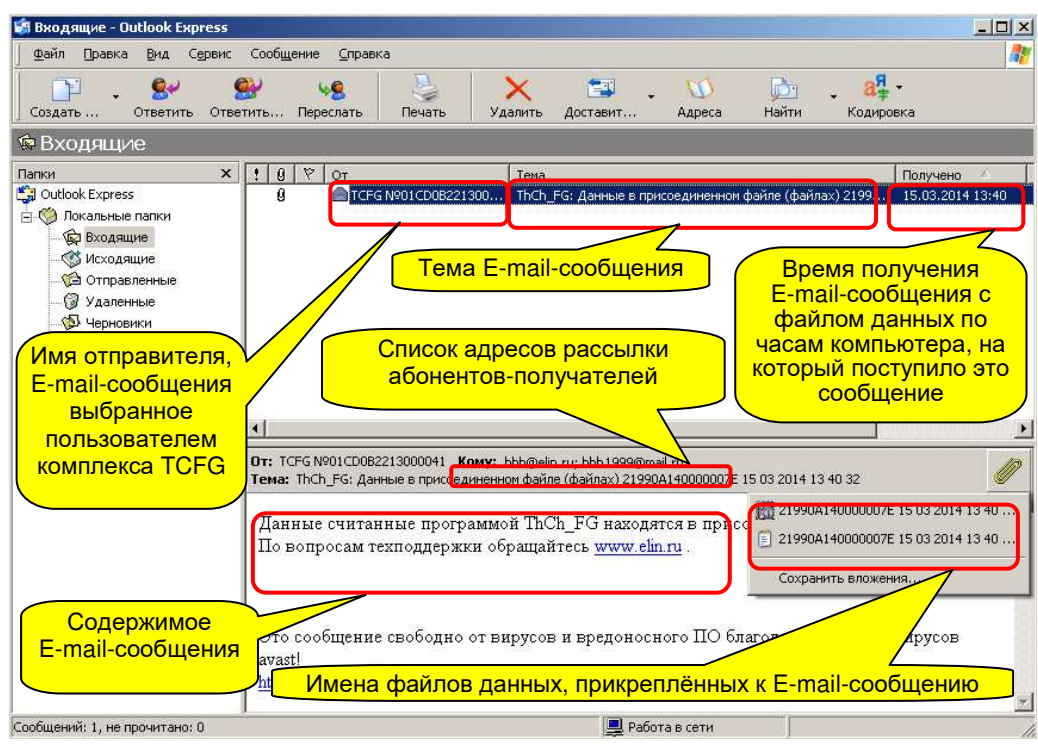

В результате всякой процедуры автоматической рассылки E-mail-сообщений, реализуемой программой ThCh FG, на все адреса электронной почты абонентов-получателей, занесённые в список рассылки в качестве разрешённых. будут поступать E-mail-сообщения, к каждому из которых прикреплены файлы данных, сформированные программой комплекса TCFG.

После получения E-mail-сообщения с прикреплёнными файлами данных пользователю следует сохранить полученные файлы, сформированные программой ThCh FG комплекса TCFG, в пределах дискового пространства собственного компьютера. Для организации такого сохранения удобно использовать правила, регламентируемые для всех средств поддержки устройств ТЕРМОХРОН от НТЛ "ЭлИн". В соответствии с ними для каждого комплекса TCFG создаётся отдельный каталог (или по-другому директория). Он предназначается для хранения в нём файлов данных, полученных от конкретного комплекса TCFG. Удобно выбрать в качестве имени такого каталога имя, совпадающее именем комплекса ТСГС. Набор символов, составляющих имя каталога, может быть задан самим пользователем, либо в качестве имени каталога может быть использован идентификационный номер адаптера комплекса TCFG.

Любой из файлов данных, полученный от комплекса TCFG посредством E-mail-сообщения, и сохранённый затем в памяти компьютера может быть визуализирован в табличном или графическом виде, а также обработан и проанализирован посредством стандартных программ обработки и визуализации устройств ТЕРМОХРОН (см. главу «Работа с файлами данных» этого документа).

## Работа с файлами данных

Результатом работы программы ThCh FG является создание файлов данных, содержащих информационные копии памяти обслуженных комплексом TCFG устройств ТЕРМОХРОН. Такие файлы могут иметь один из двух возможных форматов: либо кодовые (бинарные) файлы данных, либо текстовые файлы данных.

Бинарный (кодовый) файл данных обеспечивает сохранение архивируемой комплексом TCFG информации с целью её последующего восстановления, прежде всего, в среде программы ThCh R базового комплекса поддержки устройств TEPMOXPOH TCR или демонстрационной программы ThCh R Demo. Бинарный файл данных всегда имеет один и тот же объём, соответствующий полной ёмкости памяти устройства ТЕРМОХРОН, т.е. 2,832 Кбайт.

Свободный доступ к последней версии демонстрационной программы ThCh R Demo возможен через Интернет в конце страницы с адресом https://elin.ru/Thermochron/Support/?topic=TCR. Особенно удобна в этом случае функция автоматического запуска программы ThCh R Demo при активизации

мышкой файлов данных с расширением .bin в рамках ОС Windows. Причём подобный автоматический запуск будет осуществлён с принудительным заполнением всех полей, генерируемых программой ThCh R Demo окон. результатами и значениями параметров, содержащимися в выбранном таким образом кодовом файле данных. Подробнее об этой функции программы ThCh R Demo см. документ «Руководство по эксплуатации комплекса TCR с программой ThCh R». Доступ к нему возможен через Интернет, в конце страницы с адресом https://elin.ru/Thermochron/Support/?topic=TCR.

Текстовый файл данных, формируемый программой ThCh FG, предназначен для реализации алгоритмов дальнейшего анализа и обработки результатов и значений параметров, считанных из памяти устройства ТЕРМОХРОН, обслуженного комплексом TCFG, с помошью иных стандартных пакетов. Этот файл может иметь различный размер, определяемый степенью заполнения буфера последовательных отсчётов и ярлыка.

Формируемый программой ThCh FG текстовый (символьный) файл данных по умолчанию имеет расширение .txt и может быть открыт для просмотра одним из редакторов ОС Windows типа БЛОКНОТ или типа NotePad (с помощью этих же редакторов можно легко осуществить его коррекцию и распечатку).

Порядок составления листинга результирующего текстового файла данных с расширением .txt следующий:

- идентификационный номер обслуживаемого устройства ТЕРМОХРОН, и затем через 6 пробелов информация об его модификации, диапазоне температур, в котором он может быть использован, и значении минимальной градации регистрируемой "таблеткой" температуры,
- □ запись. регламентирующая количество используемых **CTDOK**  $\overline{B}$ дополнительной памяти регистратора DS1921,
- содержимое заполненных строк сегмента дополнительной памяти (ярлыка) регистратора DS1921,
- $\Box$ момент создания текстового файла данных по показаниям узла часов/календаря компьютера, на котором установлен комплекс ТСЕG,
- □ состояние устройства ТЕРМОХРОН, определяемое: отметкой об использовании программой ThCh FG алгоритма коррекции и величинами использованных при этом поправочных коэффициентов, а также значениями основных установочных параметров регистратора DS1921 на момент извлечения данных из его памяти. [примечание: мультипликативный А и аддитивный В поправочные коэффициенты, использовались версиями программы ThCh R ниже версии 3.2 при реализации процедуры коррекции данных (см. http://elin.ru/Thermochron/?topic=a19), считанных из памяти обслуживаемого устройства ТЕРМОХРОН, в соответствии с формулой:  $Y = A \times X + B$ , где  $Y - c$ корректированное значение температуры, а  $X - p$ езультат,

зарегистрированный устройством ТЕРМОХРОН (в версиях программы ThCh R, начиная с версии 3.2, функция коррекции данных исключена, поэтому по умолчанию текстовый файл данных всегда содержит данные без учета коэффициентов, т.е.  $A=1,000$  и  $B=0,000$ ],

- и момент создания текстового файла данных по показаниям узла часов/календаря устройства ТЕРМОХРОН.
- □ момент создания текстового файла данных по показаниям узла часов/календаря компьютера, на котором установлен комплекс ТСЕG,
- $\Box$ содержимое сегмента памяти пределов регистратора DS1921,
- □ содержимое сегмента памяти гистограмм регистратора DS1921, включая количество отсчётов и соответствующее им временное значение для каждого из карманов.
- □ содержимое буфера последовательных отсчётов регистратора DS1921.

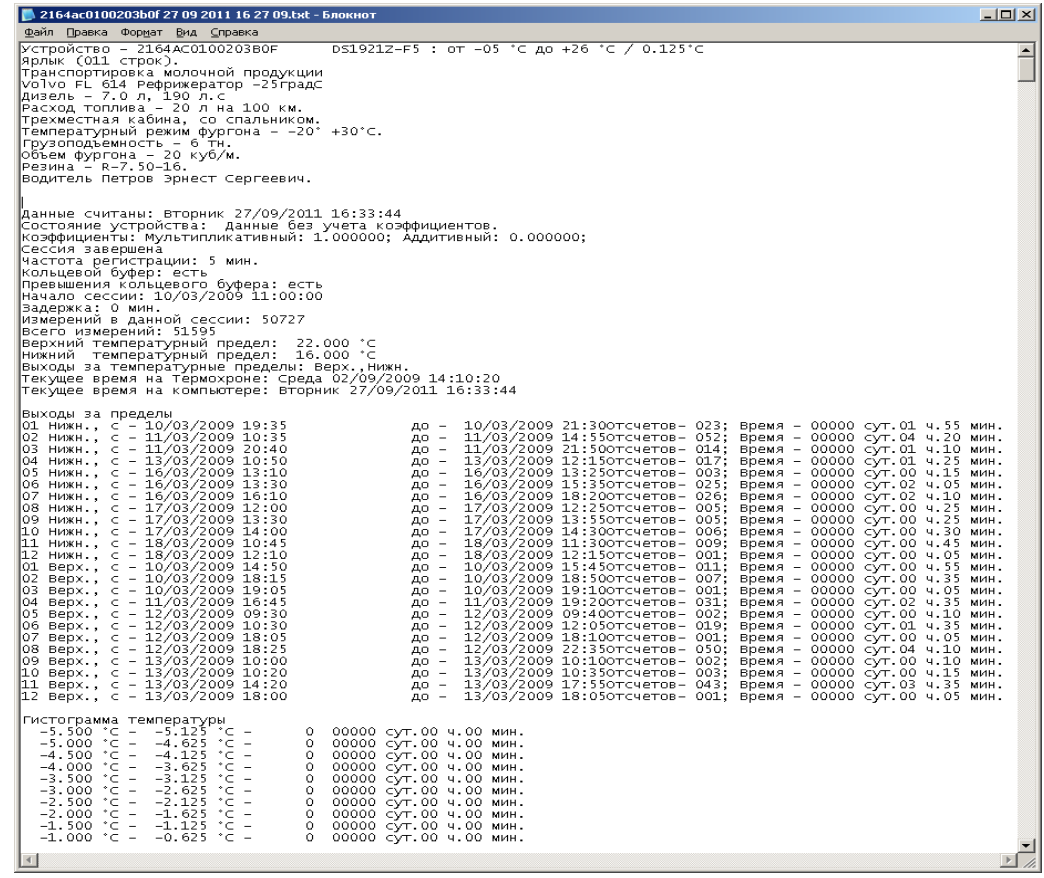

*Фрагмент примера распечатки листинга текстового файла данных, получаемого при сохранении программой ThCh\_FG информации, считанной из памяти устройства ТЕРМОХРОН* 

*(последний фрагмент содержимого буфера последовательных отсчётов сокращен)* 

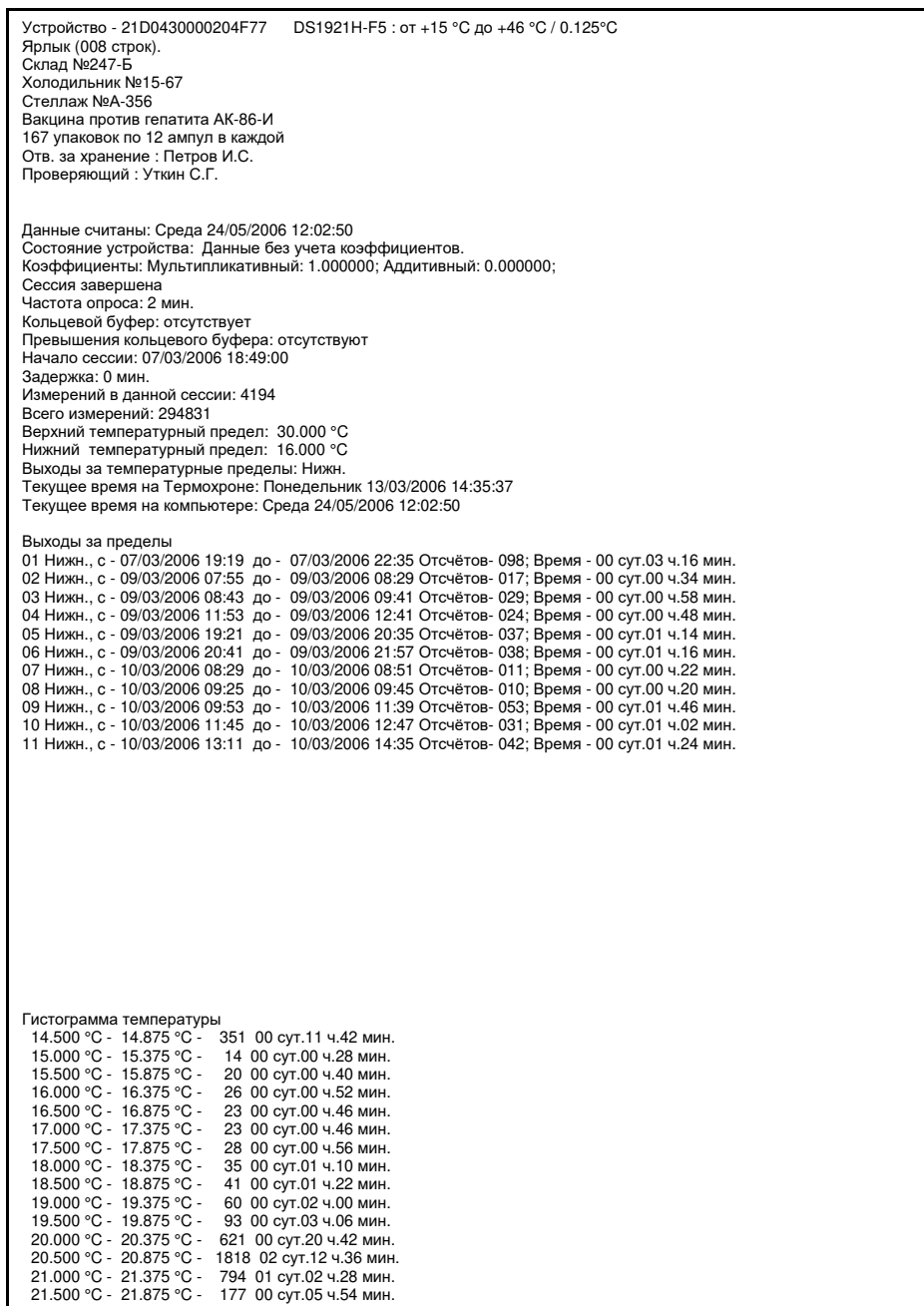

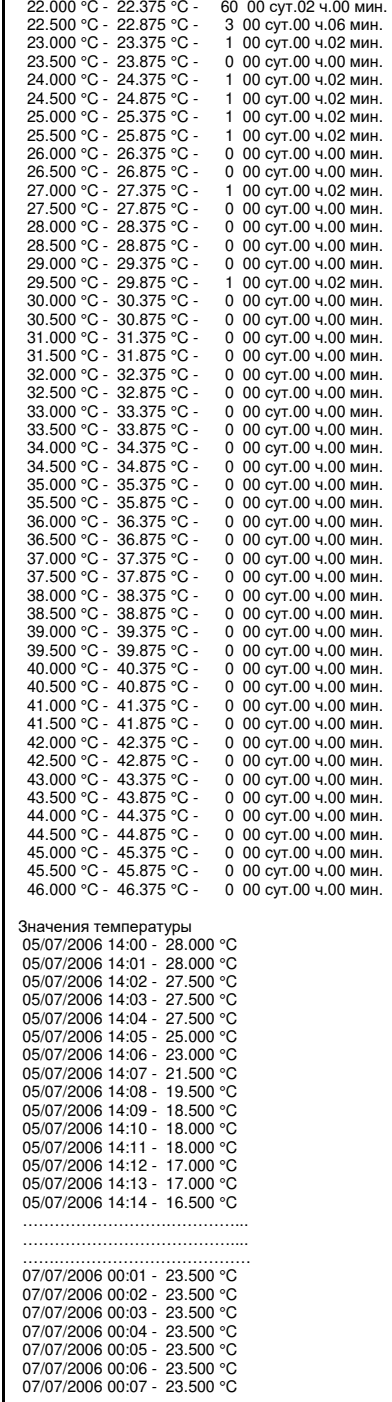

Сохранённые программой ThCh FG текстовые файлы данных могут быть преобразованы и/или перекалькулированы в один из форматов ДЛЯ обработки многочисленных программ электронных таблин. самой распространённой среди которых является программа Excel в составе пакета Microsoft Office.

НТЛ "ЭлИн" разработала программные средства, реализующие обработку текстовых файлов данных, сформированных программой ThCh FG, благодаря использованию функций. предоставляемых программами MSExcel и OpenOffice.org Calc. Это исполняемый модуль ThCh Pr.exe, исполняющий функции генератора протокола ThermoChron Protocol, и исполняемый модуль ThCh MG.exe, исполняющий функции генератора графиков ThermoChron MultiGraph.

Исполняемый модуль ThCh Pr.exe (см. https://elin.ru/Thermochron/Support/?topic=TCP) позволяет подготовить наиболее воспринимаемый пользователем протокол (или отчёт), преобразуя данные, накопленные устройством ТЕРМОХРОН любой модификации и затем заархивированные программами ThCh R или ThCh FG (или ThCh FG+) в виде текстового файла данных. Исполняемый модуль ThCh Pr.exe обеспечивает подготовку наиболее рациональной, с точки зрения НТЛ "ЭлИн", печатной копии документа с информацией, зарегистрированной ОДНИМ регистратором DS1921, с целью её последующего вывода (распечатки) на принтере, подключённом к компьютеру.

Исполняемый модуль ThCh MG.exe (см. https://elin.ru/Thermochron/Support/?topic=TCMG) позволяет визуализировать на одном листе графическое представление информации из буферов последовательных отсчётов, сразу нескольких устройств ТЕРМОХРОН. Исходными данными для построения графиков являются текстовые файлы данных, содержащие отсчёты, накопленные в памяти регистраторов DS1921, которые были считаны и сформированы программами ThCh R или ThCh FG (или ThCh FG+). Исполняемый модуль ThCh MG.exe обеспечивает подготовку одного листа-отчёта, представляющего в графической форме данные, зафиксированные несколькими устройствами ТЕРМОХРОН. Этот лист-график может быть, потом с успехом интегрирован в отчётную документацию пользователя в виде графического изображения или выведен в виде "твёрдой" копии (распечатки) на стандартном принтере, подключённом к компьютеру.

Для пользователей. применяющих средства поддержки технологии ТЕРМОХРОН, поставляемые НТЛ "ЭлИн", исполняемые модули ThCh Pr.exe и ThCh MG.exe, являются свободно доступными продуктами. Каждый из этих продуктов демонстрирует те возможности, которые достижимы при преобразованиях и манипуляциях с информацией, извлечённой из памяти регистратора с помощью программ ThCh R и ThCh FG (или ThCh FG+).

#### Легальность регистраторов комплексов TCR и TCFG

Поскольку тестовые и бинарные файлы данных, создаваемые и архивируемые имеют форматы, поддерживаемые комплексами комплексами TCFG. измерительными TCR, а также программой ThCh R Demo, которая является неотъемлемой частью любого комплекса TCR, с 2020 года комплексы TCFG

обслуживают ТОЛЬКО регистраторы DS1921, официально включённые в состав комплексов TCR. Т.е. такие регистраторы DS1921, которые прошли испытания в составе комплексов ТСR при их изготовлении, и поставка которых пользователям сопровождалась предоставлением паспорта, содержащего идентификационный номер регистратора и имеющего отметку ОТК изготовителя.

Все регистраторы DS1921, когда либо приобретённые без паспорта, подтверждающего включение этих регистраторов в состав одного из комплексов измерительных ТСR, НТЛ "ЭлИн" рассматривает, как нелегальные для эксплуатации также и в составе комплексов ТСГС.

Регистраторы, в составе комплексов ТСR, поставленные до 2020 года нелегализованы, и должны пройти процедуру легализации. Исполнение этой процедуры требует доступа компьютера комплекса ТСЕС к Интернету. В этом случае, при сопряжении корпуса регистратора, требующего легализации, с приёмником "таблеток" комплекса TCFG автоматически исполняется процедура легализации регистратора. Такая процедура будет исполнена успешно, если идентификационный номер легализуемого регистратора присутствует в доступной по Интернету базе идентификационных номеров НТЛ "ЭлИн". После этого легализованный таким образом регистратор может без проблем эксплуатироваться, как в составе комплексов ТСR, так и в составе комплексов TCFG, даже если компьютер комплекса TCR или комплекса TCFG не имеет доступа к Интернету.

Если компьютер комплекса TCFG не **Кленимание!** имеет доступа к Интернету, то при сопряжении корпуса легализуемого регистратора с приёмником "таблеток" комплекса TCFG программой ThCh FG служебное будет раскрыто OKHO "Внимание!", содержащее сообщение

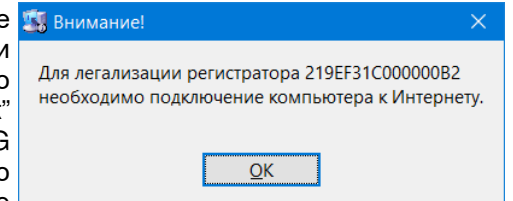

«Для легализации регистратора ############### необходимо подключение компьютера к Интернету». Для закрытия этого окна следует нажать кнопку [OK]. После чего обеспечить доступ компьютера комплекса TCFG к Интернету, и возобновить процедуру легализации регистратора(-ов).

Если идентификационный легализуемого регистратора отсутствует в доступной по Интернету базе номеров идентификационных НТЛ "ЭлИн" - легализация такого невозможна. В регистратора ЭТОМ сопряжении корпуса случае при регистратора легализуемого  $\mathbf{C}$ 

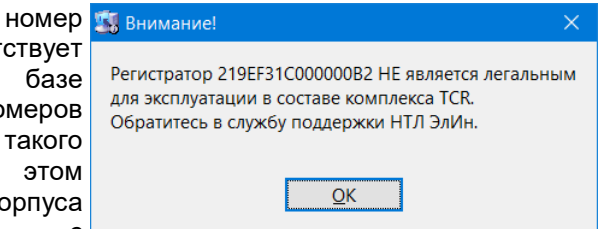

приёмником "таблеток" комплекса ТСR будет раскрыто служебное окно "Внимание!", содержащее сообщение «*Регистратор ################ НЕ* является легальным для эксплуатации в составе комплекса TCR. Обратитесь в службу поддержки НТЛ ЭлИн». Для закрытия этого окна следует нажать кнопку  $[OK]$ .

Проверить легальность регистратора DS1921 для его эксплуатации <sup>в</sup> составе комплексов TCFG можно по его номеру. Для этого следует перейти на страницу <sup>с</sup> адресом <u>https://elin.ru/Thermochron/Support/?topic=legal</u>.

По всем вопросам легализации регистраторов DS1921 <sup>в</sup> составе комплексов измерительных TCR следует обращаться в службу технической поддержки<br>''<del>--</del>я «о :/...".(= НТЛ "ЭлИн" (E-mail: common@elin.ru).

## *Содержание*

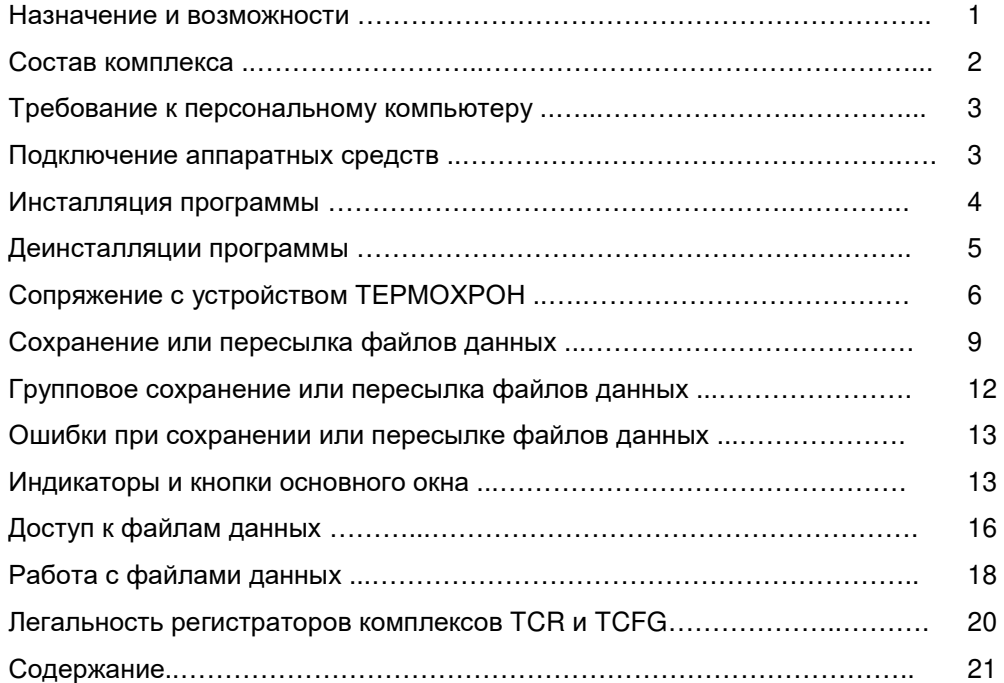

Дополнительная информация об устройствах ТЕРМОХРОН <sup>и</sup> особенностях работы <sup>с</sup> ними может быть получена по Интернету со специализированной Webстраницы, размещённой по адресу: <u>https://elin.ru/Thermochron/</u>. Туда также легко попасть с главной страницы сайта НТЛ "ЭлИн", расположенной по адресу<br>http://elip.ru.pu6pep.e66pepustumy..Vempeŭemee.TEDMOXPOH http://elin.ru, выбрав аббревиатуру «*Устройства ТЕРМОХРОН*».

Все Ваши вопросы, связанные <sup>с</sup> особенностями использования устройств ТЕРМОХРОН, работой комплекса ThermoChron Files Generator <sup>и</sup> программы его поддержки ThCh\_FG, а также Ваши пожелания <sup>и</sup> предложения, просьба отправлять на E-mail: *common@elin.ru* или обсуждать их по телефонам.

**(909)694-95-87, (916)389-18-61, (985)043-82-51** 

 *}{ Научно-техническая Лаборатория "Электронные Инструменты" (НТЛ* **"***ЭлИн***"***), октябрь 2021 года*